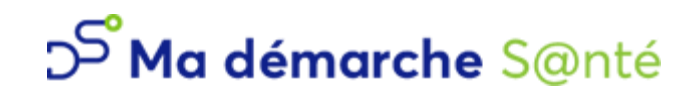

Manuel d'utilisation pour le porteur de projets

# <span id="page-1-0"></span>**Sommaire**

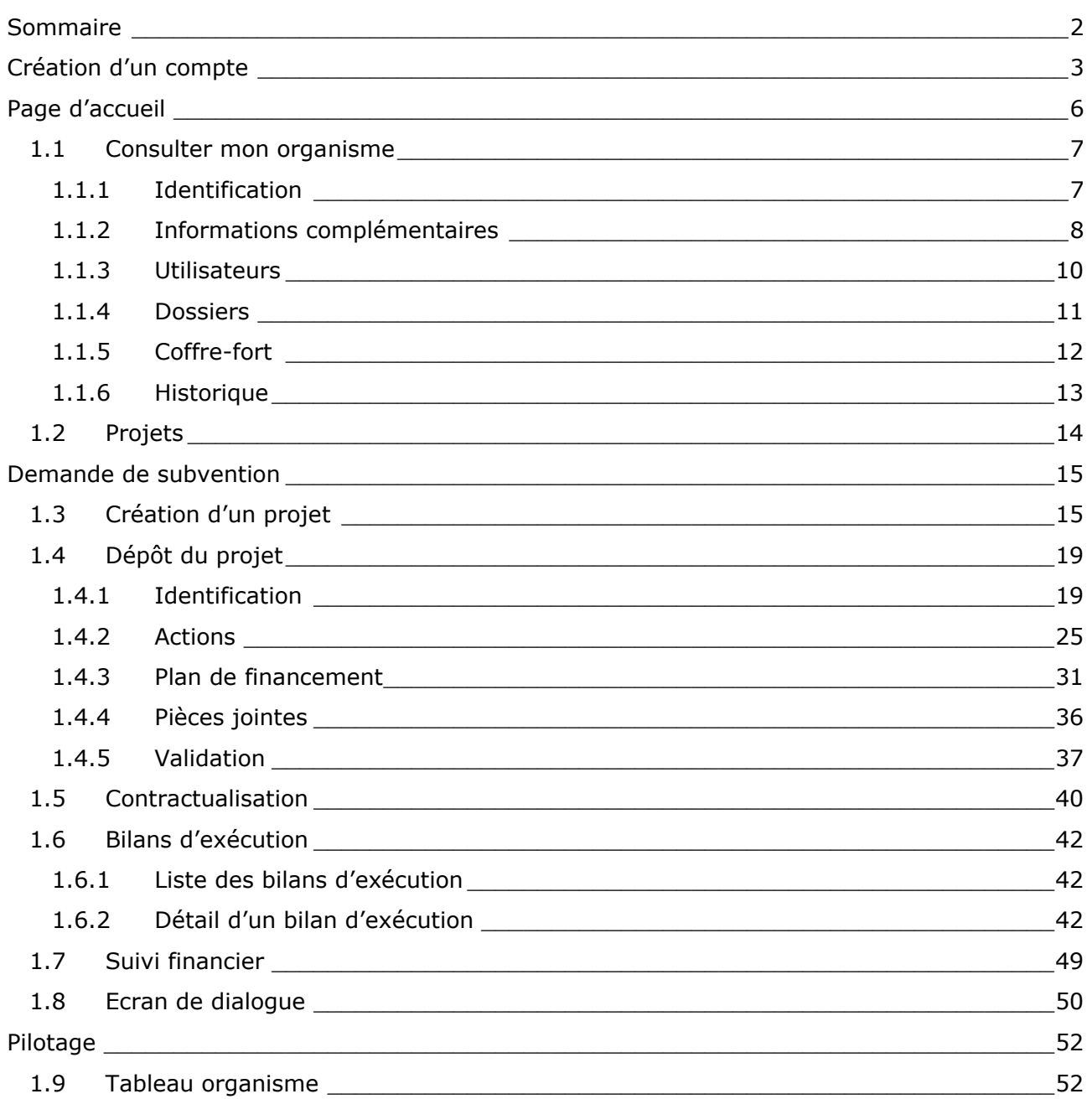

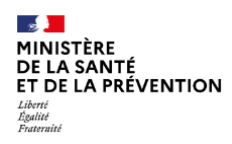

# <span id="page-2-0"></span>**Création d'un compte**

Pour utiliser le service Ma démarche Santé, il faut d'abord se rendre sur la page de connexion, et cliquer sur le lien « Créer un compte porteur de projet ».

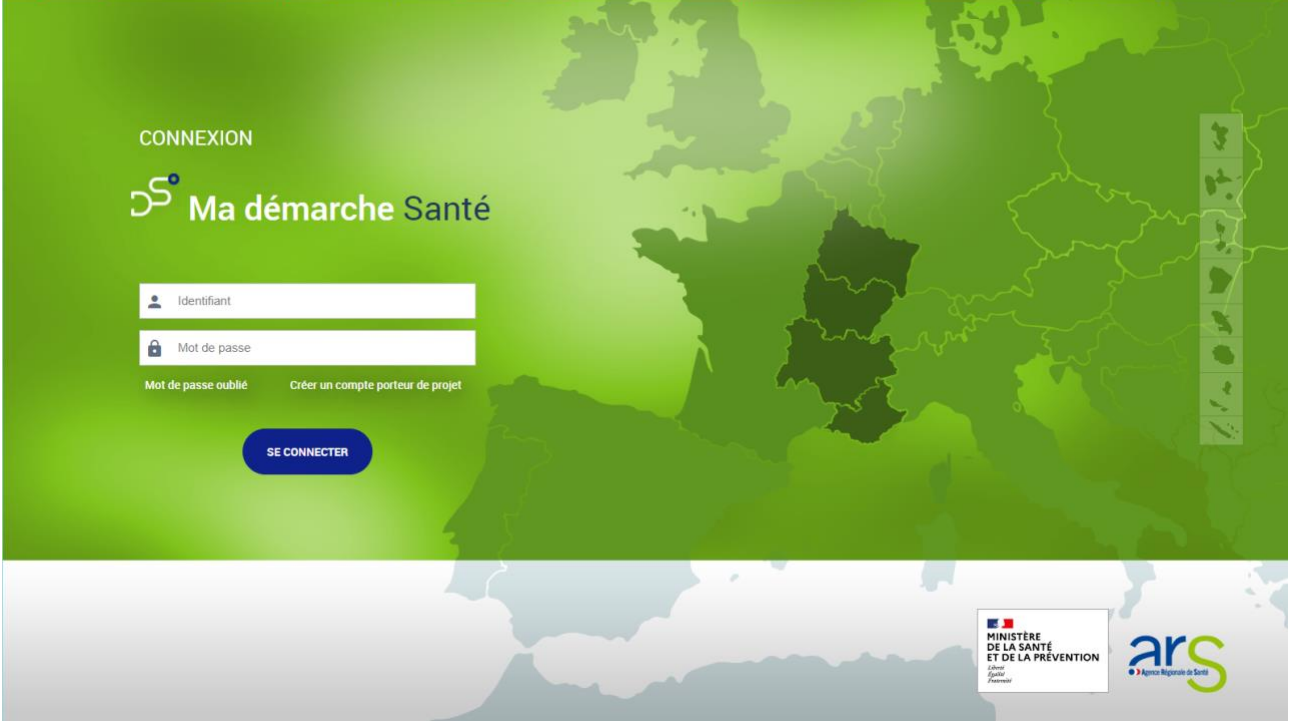

*Page de connexion*

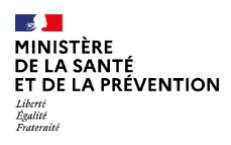

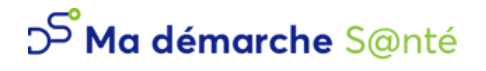

Une page *Popup* s'affiche permettant de créer un nouveau compte.

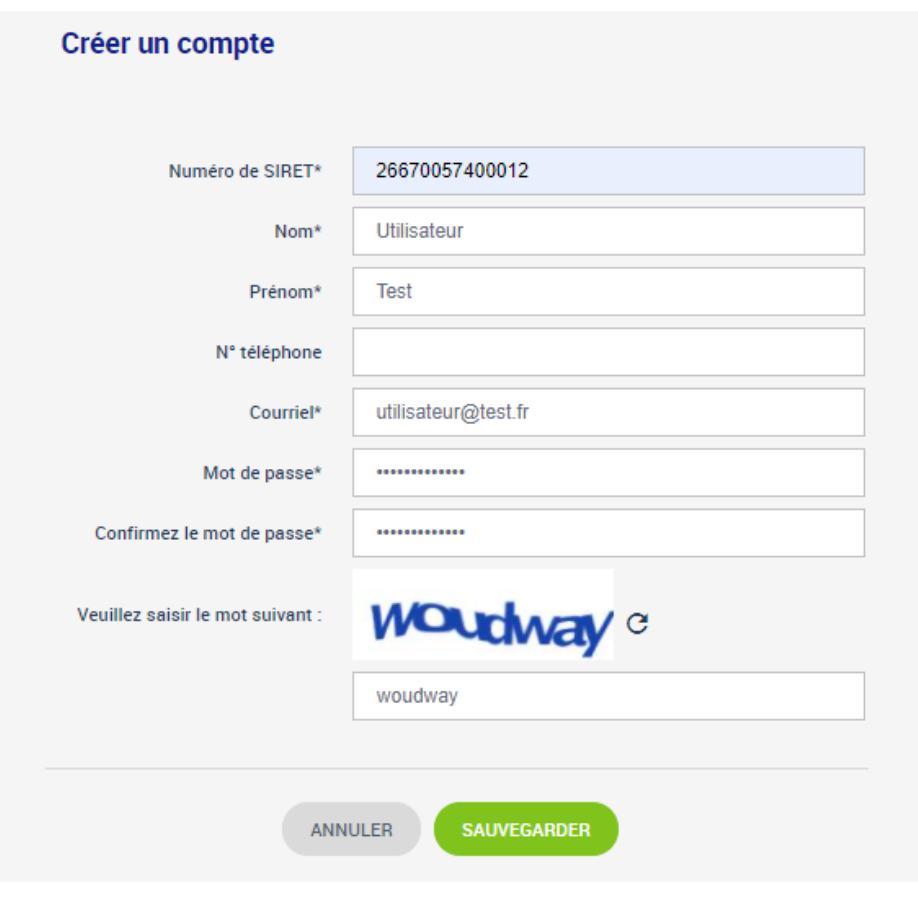

*Page popup de création de compte*

Après avoir renseigné les différents champs, il faut cocher « J'accepte les conditions générales d'utilisation » et saisir le CAPTCHA qui permet de différencier les utilisateurs humains des robots (ici *woudway*).

Si ce CAPTCHA n'est pas lisible, il est possible de cliquer sur la flèche  $\,C\,$  pour le changer.

Enfin, il faut cliquer sur « Sauvegarder ».

Le courriel saisi servira d'identifiant pour les connexions futures.

Si l'organisme est inconnu de *Ma démarche S@nté,* il est créé automatiquement dans l'application et le compte créé sera du type *Porteur de projet maître*. S'il existe déjà et qu'un compte porteur y est déjà rattaché, le compte sera du type *Porteur de projet secondaire* et la validation du porteur de projet maître sera nécessaire pour l'accès à l'application. Il ne peut y avoir qu'un seul compte porteur maître par organisme.

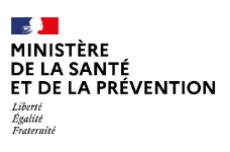

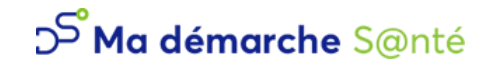

Il est possible de modifier les informations du compte ainsi que le mot de passe en cliquant sur le nom dans l'en-tête de la page.

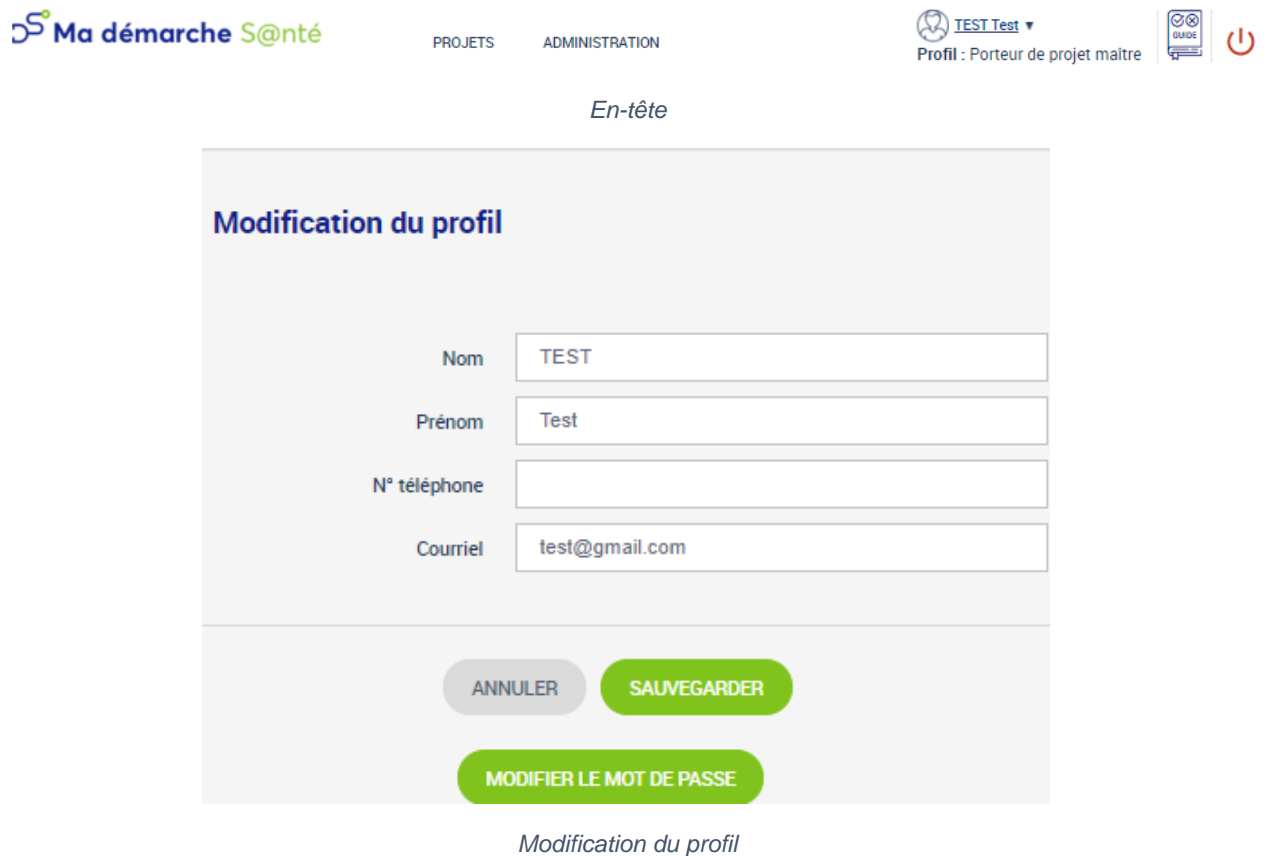

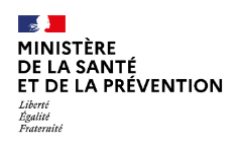

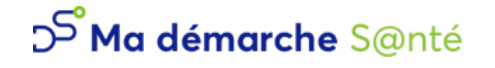

# <span id="page-5-0"></span>**Page d'accueil**

Lorsque le porteur de projet est connecté, il a accès à une page d'accueil.

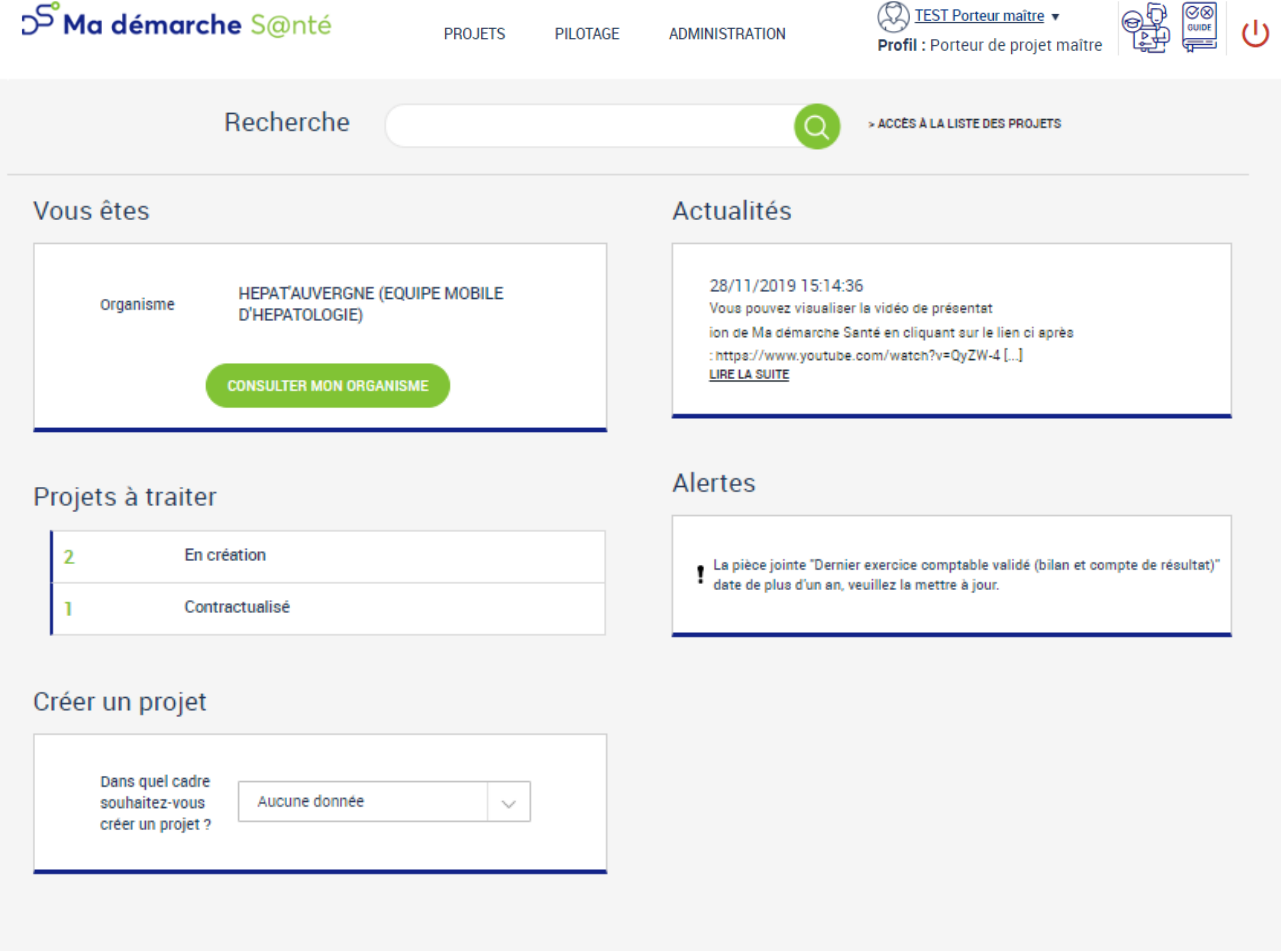

*Page d'accueil* 

De là, il peut réaliser différentes actions :

- « Consulter mon organisme »
- Accéder aux « Projets à traiter »
- « Créer un projet »
- Accéder aux « Actualités »
- Accéder à la liste de tous ses projets et les gérer via le bloc « Projets à traiter », via l'écran « Projets », ou via la recherche
- Modifier son profil en cliquant sur son nom en haut à droite
- Lancer le tutoriel de présentation de Ma Démarche Santé

Il est important d'aller **vérifier les informations de l'organisme** et les **pièces jointes rattachées** (*cf.* [1.1.5](#page-11-0) *[Coffre-fort](#page-11-0)* ) qui seront utilisées par la suite dans l'application et pour la création de projets.

Le nom de l'organisme est celui récupéré dans la base Insee.

Une alerte peut être affichée si la pièce jointe « Dernière exercice comptable valide » date de plus d'un an. Cliquer sur l'alerte renvoie vers le coffre-fort de l'organisme.

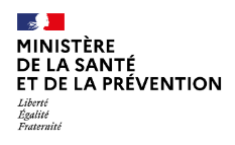

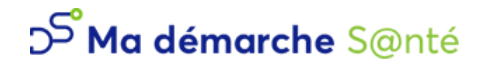

# <span id="page-6-0"></span>**1.1 Consulter mon organisme**

### <span id="page-6-1"></span>1.1.1 Identification

Lorsque l'on clique sur « Consulter mon organisme », on accède à cette page.

Le porteur de projet peut modifier le FINESS de financement de son organisme ou le représentant légal en cliquant sur les boutons « Modifier » associés.

Si l'information « Cet organisme est-il multi-RIB ? » est à « Oui », les coordonnées bancaires ainsi que le RIB dans le coffre-fort de l'organisme n'apparaîtront plus, et ce sera seulement par projet que la saisie se fera pour ces éléments.

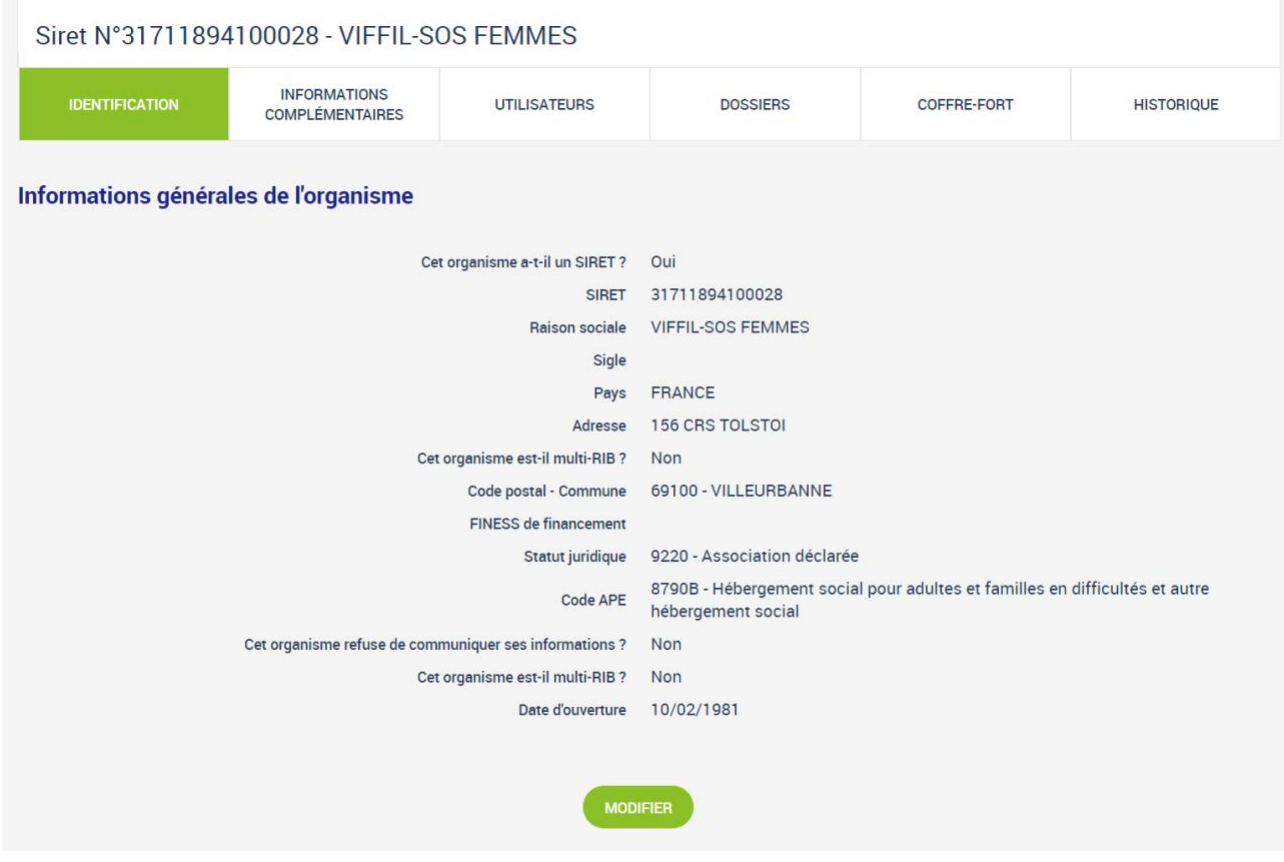

*Organisme – Identification*

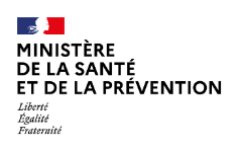

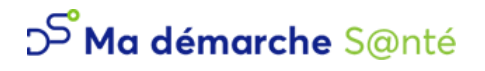

# <span id="page-7-0"></span>1.1.2 Informations complémentaires

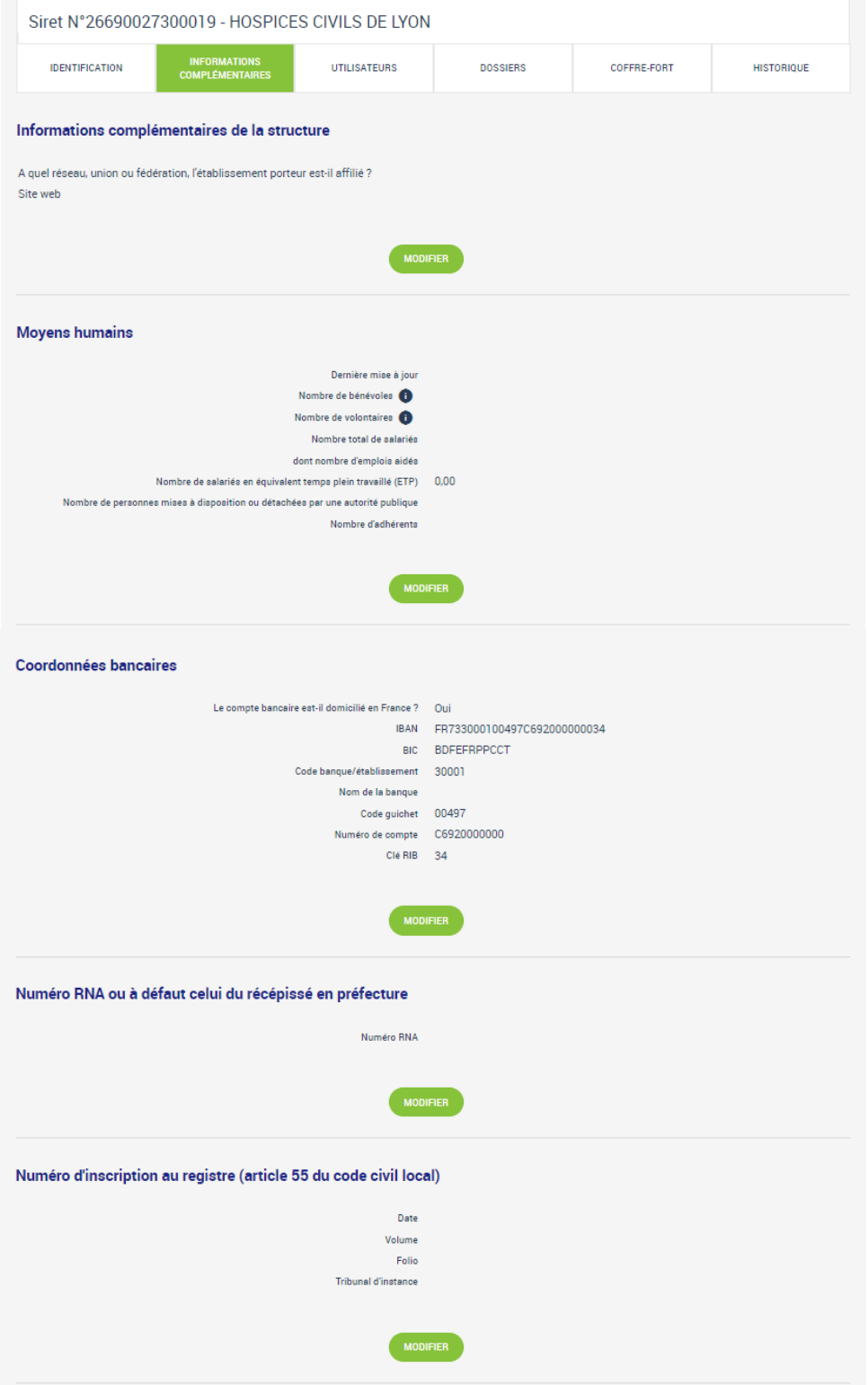

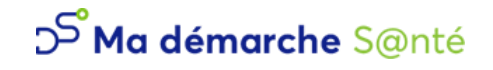

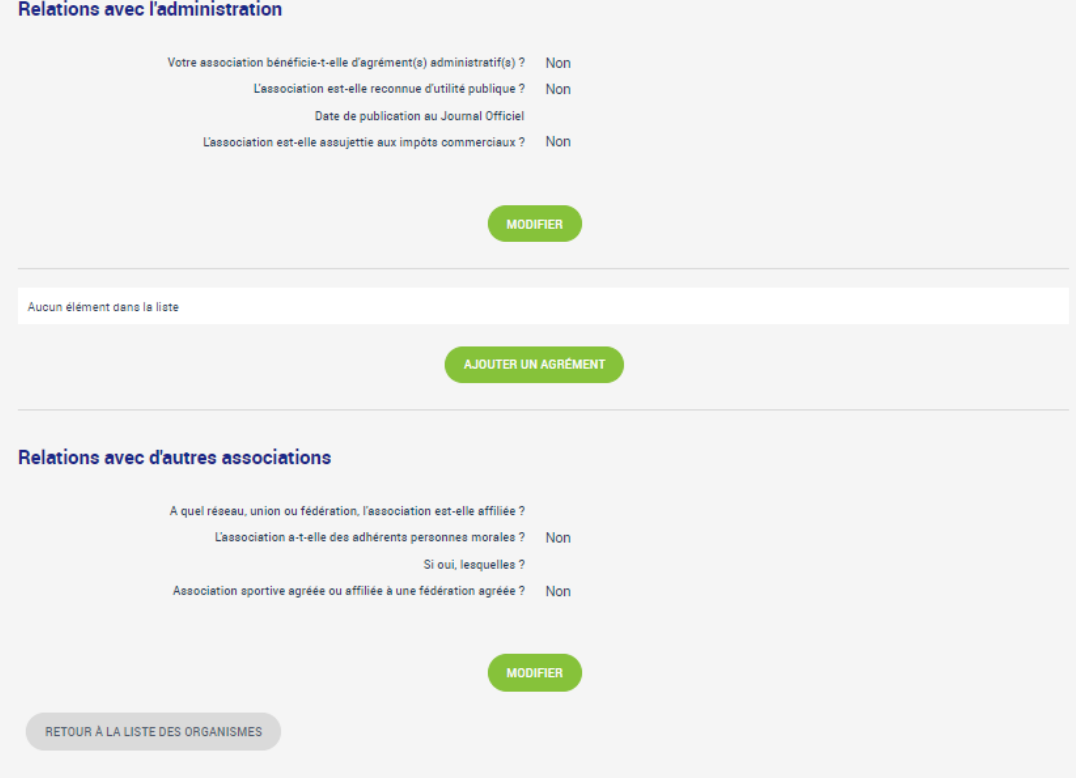

*Organisme - Informations complémentaires*

Les champs sont modifiables en cliquant sur « Modifier ».

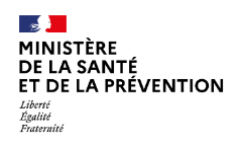

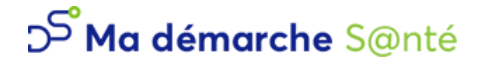

### <span id="page-9-0"></span>1.1.3 Utilisateurs

| Siret N°26690027300019 - HOSPICES CIVILS DE LYON                                                              |                                               |                     |  |                 |                    |                   |           |  |  |
|----------------------------------------------------------------------------------------------------|-----------------------------------------------|---------------------|--|-----------------|--------------------|-------------------|-----------|--|--|
| <b>IDENTIFICATION</b>                                                                                         | <b>INFORMATIONS</b><br><b>COMPLÉMENTAIRES</b> | <b>UTILISATEURS</b> |  | <b>DOSSIERS</b> | <b>COFFRE-FORT</b> | <b>HISTORIQUE</b> |           |  |  |
| <b>Liste des utilisateurs</b>                                                                                 |                                               |                     |  |                 |                    |                   |           |  |  |
|                                                                                                    | 1 Ligne                                       |                     |  |                 |                    |                   |           |  |  |
| <b>PRÉNOM</b><br><b>NOM</b><br><b>PROFIL</b><br>Porteur de projet maître<br><b>TEST</b><br><b>Utilisateur</b> |                                               |                     |  |                 |                    |                   | $\bullet$ |  |  |
|                                                                                                    |                                               |                     |  |                 |                    |                   |           |  |  |
| <b>CRÉER UN UTILISATEUR</b>                                                                                   |                                               |                     |  |                 |                    |                   |           |  |  |
|                                                                                                    |                                               |                     |  |                 |                    |                   |           |  |  |

*Organisme – Utilisateurs*

Il est possible de gérer des utilisateurs lorsque l'on est porteur de projet maître. Ce rôle permet de « Créer un utilisateur ». Celui-ci sera informé par mail de la création de son compte.

En cliquant sur  $\bullet$ , on se rend sur le profil de l'utilisateur.

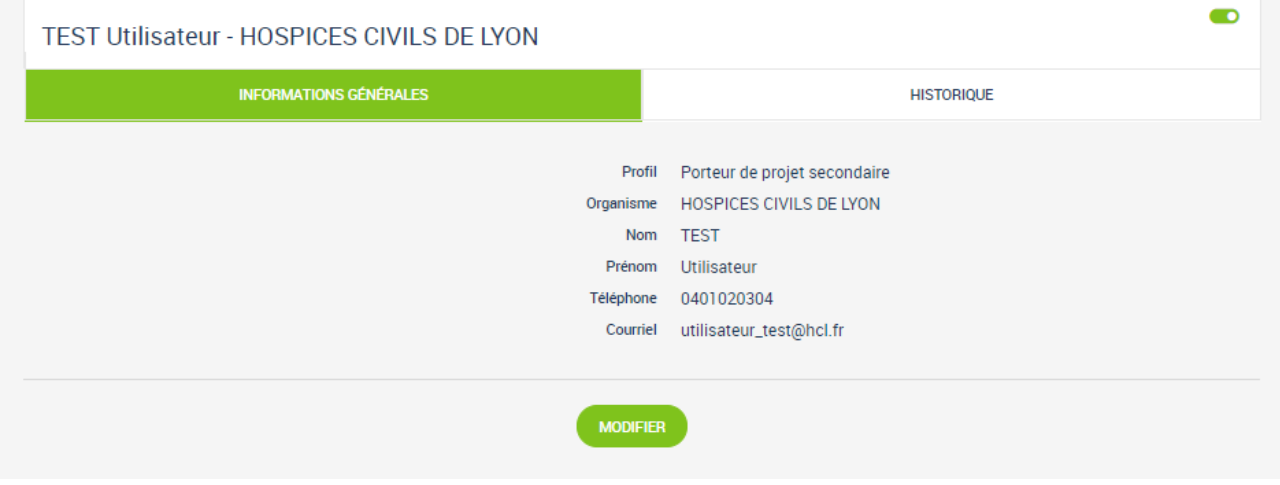

*Informations générales de l'utilisateur*

Cela donne accès aux informations de l'utilisateur qui sont modifiables en cliquant sur « Modifier ». Il est aussi possible de « Désactiver le compte » ou de l'activer dans le cas inverse.

Un historique de toutes les modifications réalisées sur le profil est disponible.

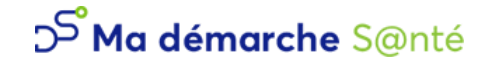

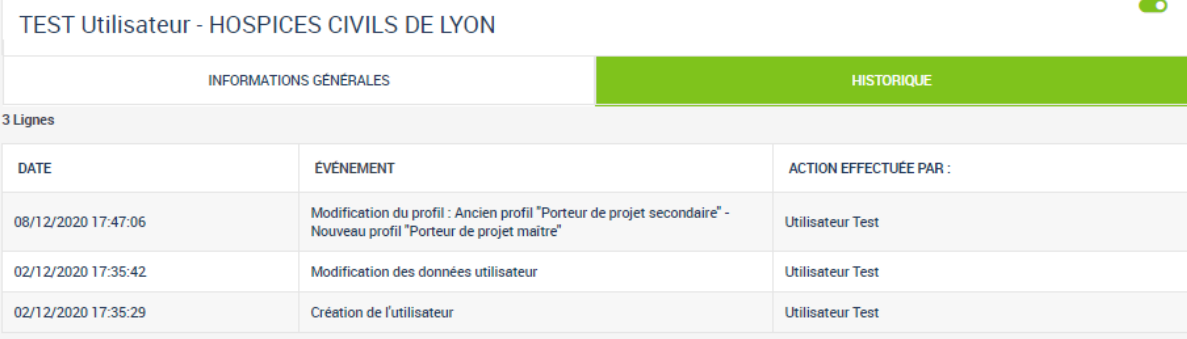

*Historique des modifications*

## <span id="page-10-0"></span>1.1.4 Dossiers

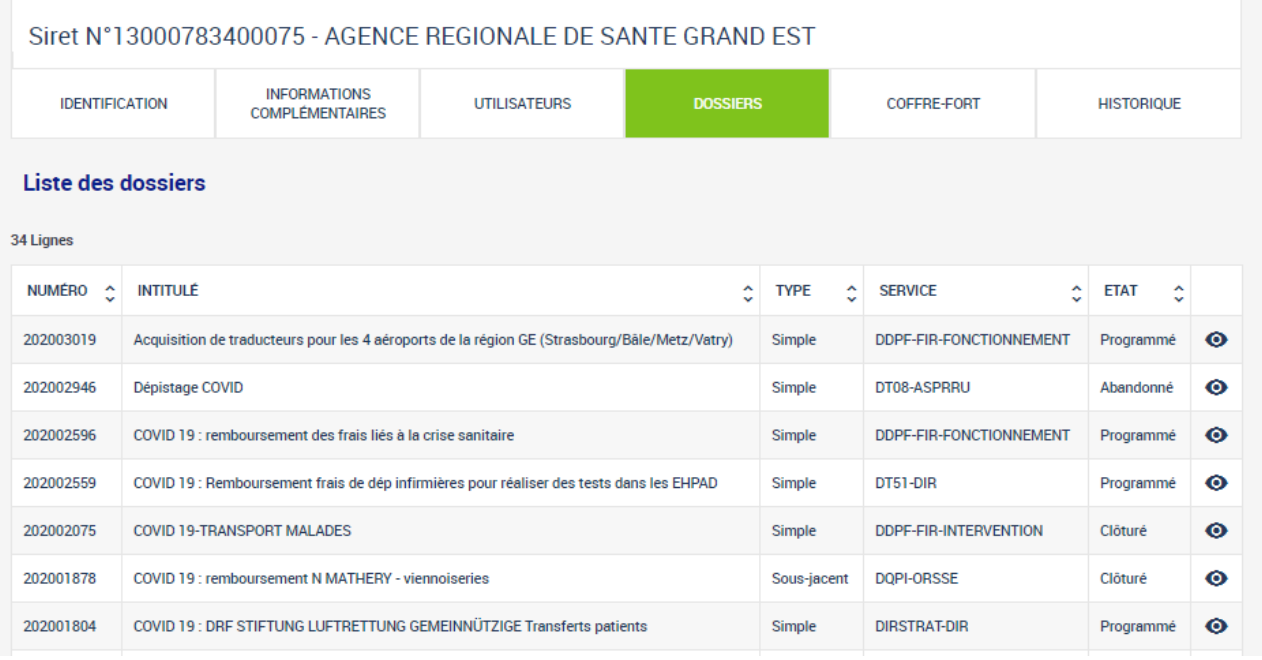

*Liste des projets d'un organisme*

Tous les projets liés à l'organisme sont listés dans cet écran. Il est possible d'accéder au projet en cliquant  $sur$   $\odot$ 

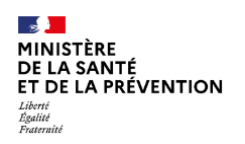

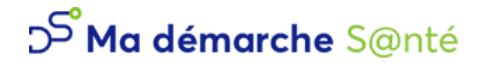

### <span id="page-11-0"></span>1.1.5 Coffre-fort

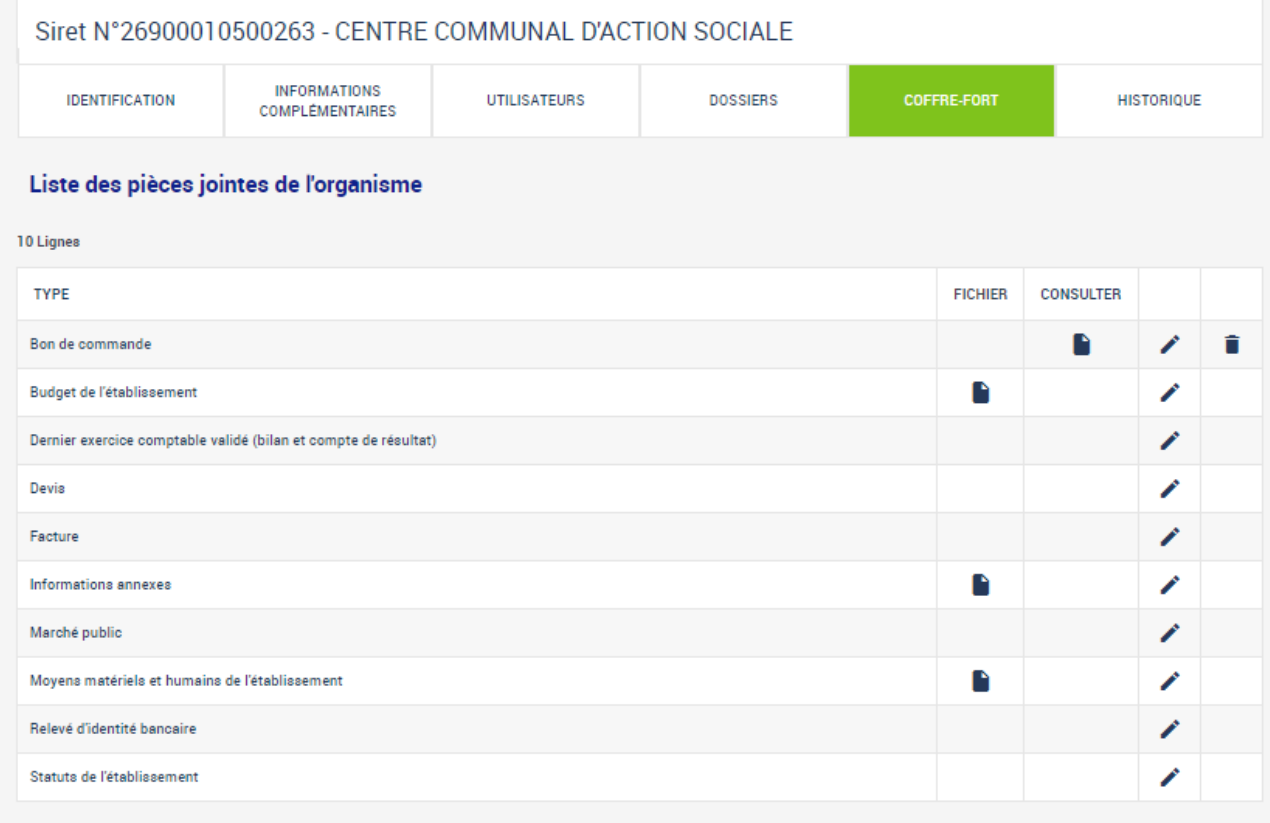

#### *Organisme - Coffre-fort*

Toutes les pièces jointes relatives à l'organisme sont accessibles depuis le coffre-fort.

Pour certaines, un modèle est disponible en cliquant sur  $\Box$  dans la colonne « Fichier ».

- Il est possible de consulter une pièce jointe précédemment téléchargée en cliquant sur  $\blacksquare$  dans la colonne « Consulter ».
- Pour modifier la pièce jointe existante ou en ajouter une, il faut cliquer sur  $\lambda$ .
- Pour supprimer la pièce jointe, il faut cliquer sur

#### **Pour tous les projets qui seront soumis, les pièces jointes suivantes seront obligatoires** :

- Relevé d'identité bancaire
- Statuts de l'établissement (pour les associations uniquement)
- Dernier exercice comptable valide (bilan et compte de résultats) (pour les associations uniquement)

En les renseignant ici, il ne sera plus nécessaire de le faire dans chaque projet.

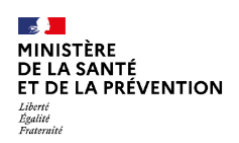

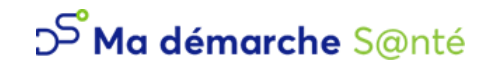

# <span id="page-12-0"></span>1.1.6 Historique

| Siret N°26690027300019 - HOSPICES CIVILS DE LYON |                                               |                         |                                 |                 |                                                     |                   |  |  |
|--------------------------------------------------|-----------------------------------------------|-------------------------|---------------------------------|-----------------|-----------------------------------------------------|-------------------|--|--|
| <b>IDENTIFICATION</b>                            | <b>INFORMATIONS</b><br><b>COMPLÉMENTAIRES</b> |                         | <b>UTILISATEURS</b>             | <b>DOSSIERS</b> | <b>COFFRE-FORT</b>                                  | <b>HISTORIQUE</b> |  |  |
| 2 Lignes                                         |                                               |                         |                                 |                 |                                                     |                   |  |  |
| <b>DATE</b>                                      |                                               |                         | UTILISATEUR EFFECTUANT L'ACTION |                 | <b>ÉVÉNEMENT</b>                                    |                   |  |  |
| 08/12/2020 17:50:37                              |                                               | <b>Utilisateur Test</b> |                                 |                 | Modification d'une pièce jointe dans le coffre-fort |                   |  |  |
| 02/12/2020 17:24:46                              |                                               | <b>Utilisateur Test</b> |                                 |                 | Création de l'organisme                             |                   |  |  |

*Organisme - Coffre-fort*

Les modifications de l'organismes sont listées dans cet écran.

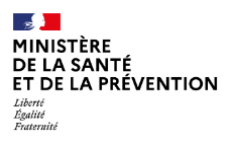

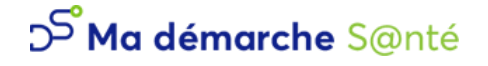

## <span id="page-13-0"></span>**1.2 Projets**

Tous les projets auxquels le porteur de projet a accès sont disponibles sur cette page.

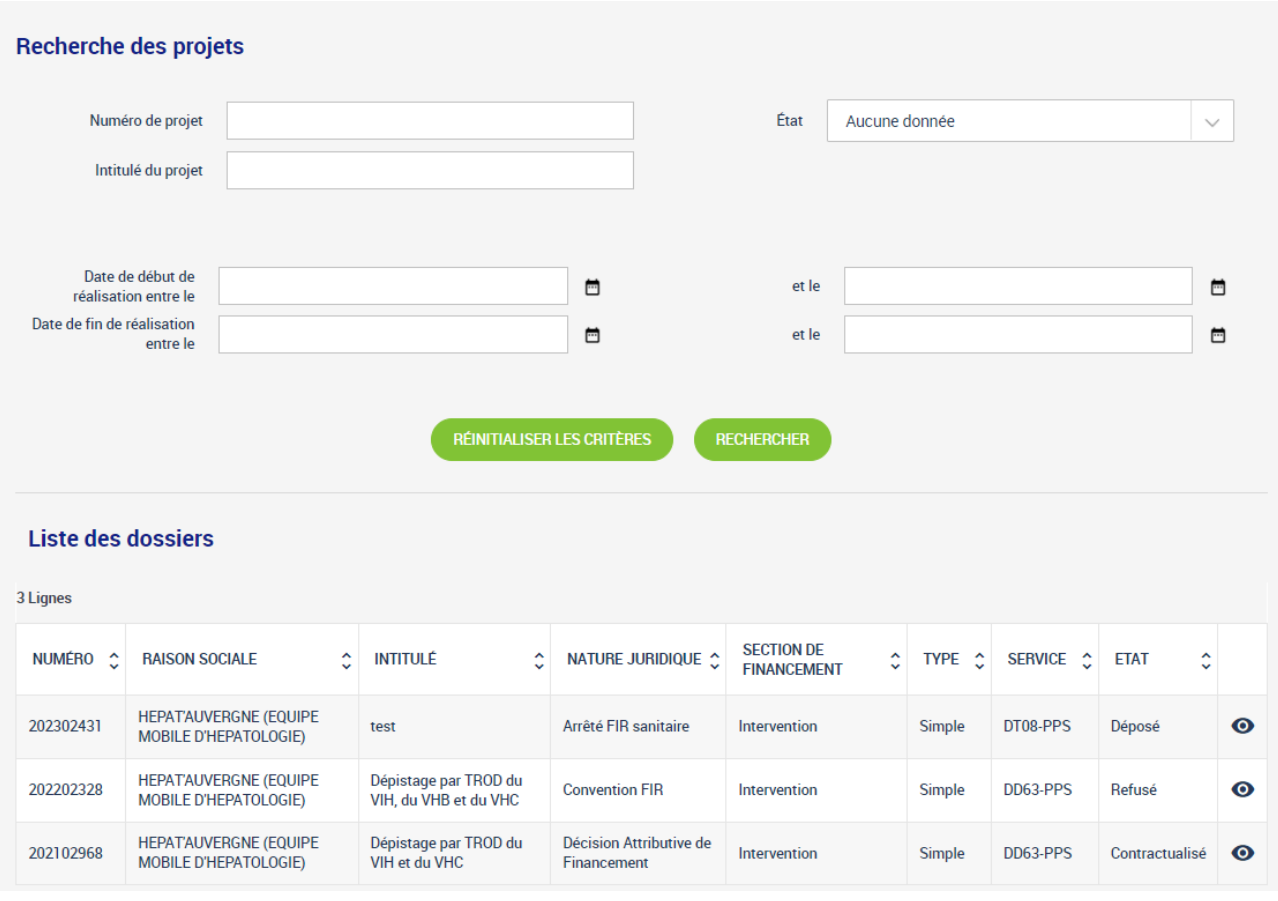

*Projets*

Un bloc de recherche est disponible afin de filtrer la liste des dossiers.

Pour ouvrir les détails d'un projet en particulier, il faut cliquer sur  $\bullet$ 

Chaque projet peut avoir une ou plusieurs actions rattachées. Il faut aller voir dans le détail du projet pour avoir accès à chaque action.

L'état d'un projet correspond à son étape de consultation dans le suivi du dossier.

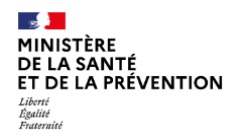

# <span id="page-14-0"></span>**Demande de subvention**

## <span id="page-14-1"></span>**1.3 Création d'un projet**

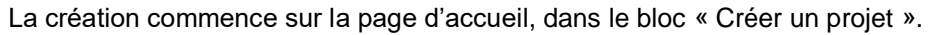

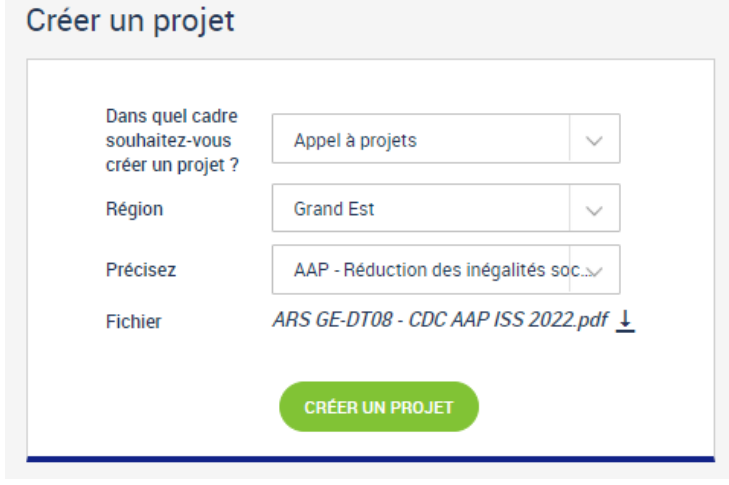

*Créer un projet*

Il faut d'abord choisir le cadre de financement, puis la région et enfin précisez le cadre de financement. Un lien descriptif et un fichier peuvent être mis à disposition.

Pour continuer il faut cliquer sur « Créer un projet ».

L'écran de création d'un projet apparait.

Il est également possible de créer un nouveau projet en dupliquant un projet déjà existant et au moins Présenté en Comité, grâce au bouton dédié :

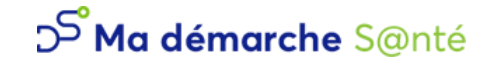

#### Création d'un projet

#### Projet

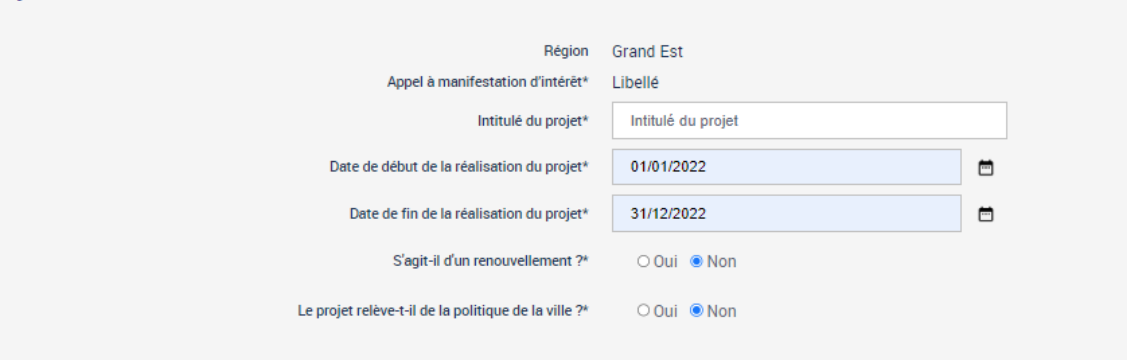

#### Porteur de projet

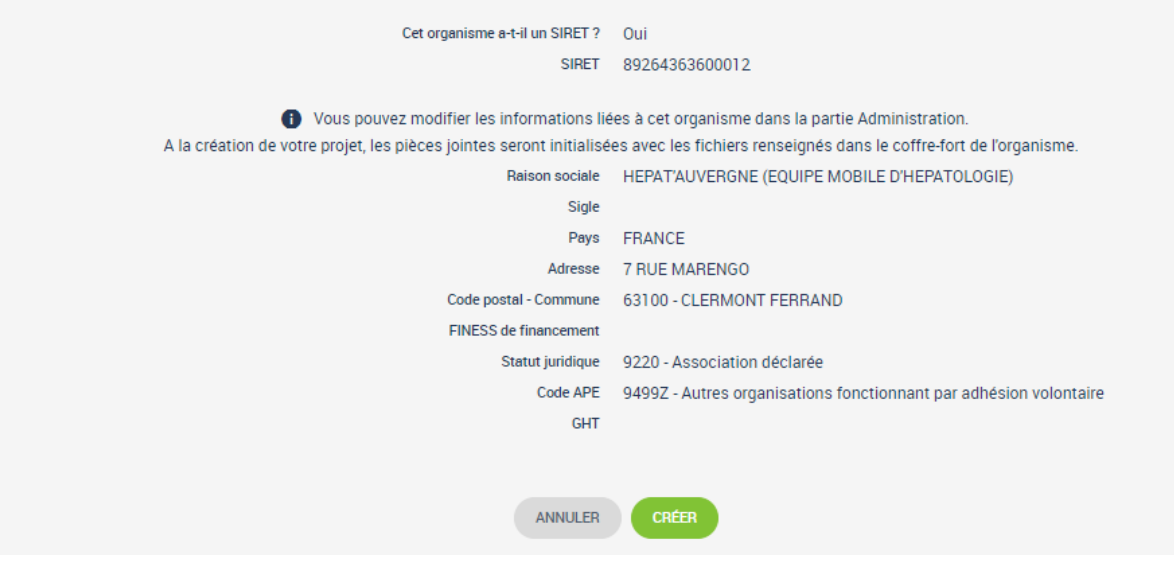

*Création d'un projet*

Il faut saisir tous les champs dans la partie *Projet*.

La partie *Porteur de projet* est automatiquement remplie depuis l'organisme (*cf. 1.1 [Consulter mon](#page-6-0)  [organisme](#page-6-0)*) du porteur de projet.

Ensuite il faut valider en cliquant sur « Créer ».

Si des projets ont déjà été créés pour cet organisme pour la même campagne budgétaire, une liste des éventuels doublons sera indiquée, et une confirmation de la création du projet sera demandée.

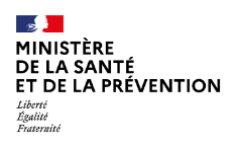

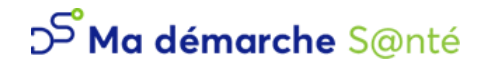

#### **Confirmation**

La création de ce projet risque de faire doublon avec le(s) projet(s) suivant(s) :

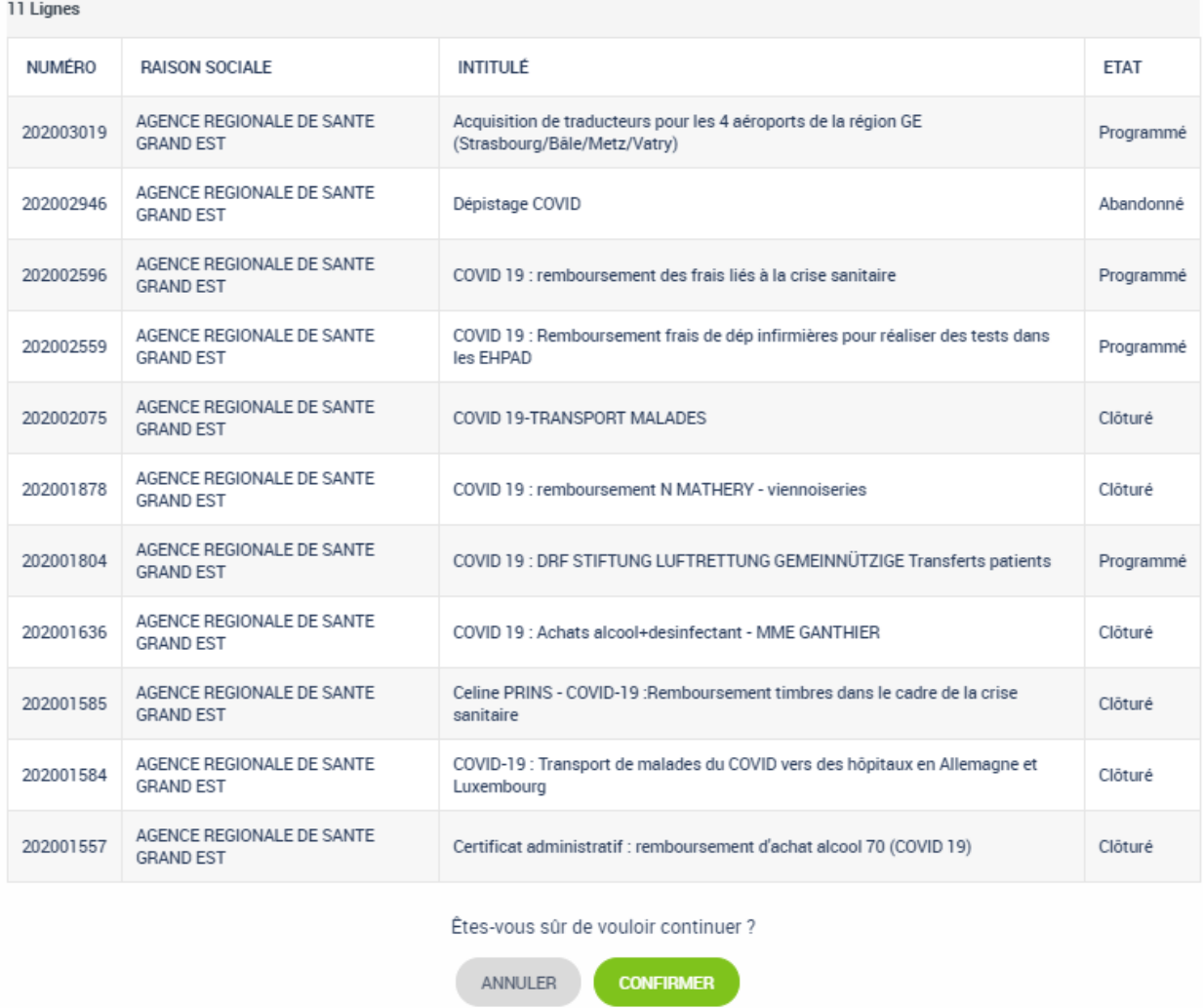

*Liste des doublons*

Une fois la création du projet confirmée, l'accès et la modification du projet sont possibles. Des champs peuvent être préremplis depuis les informations du cadre de financement.

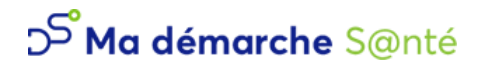

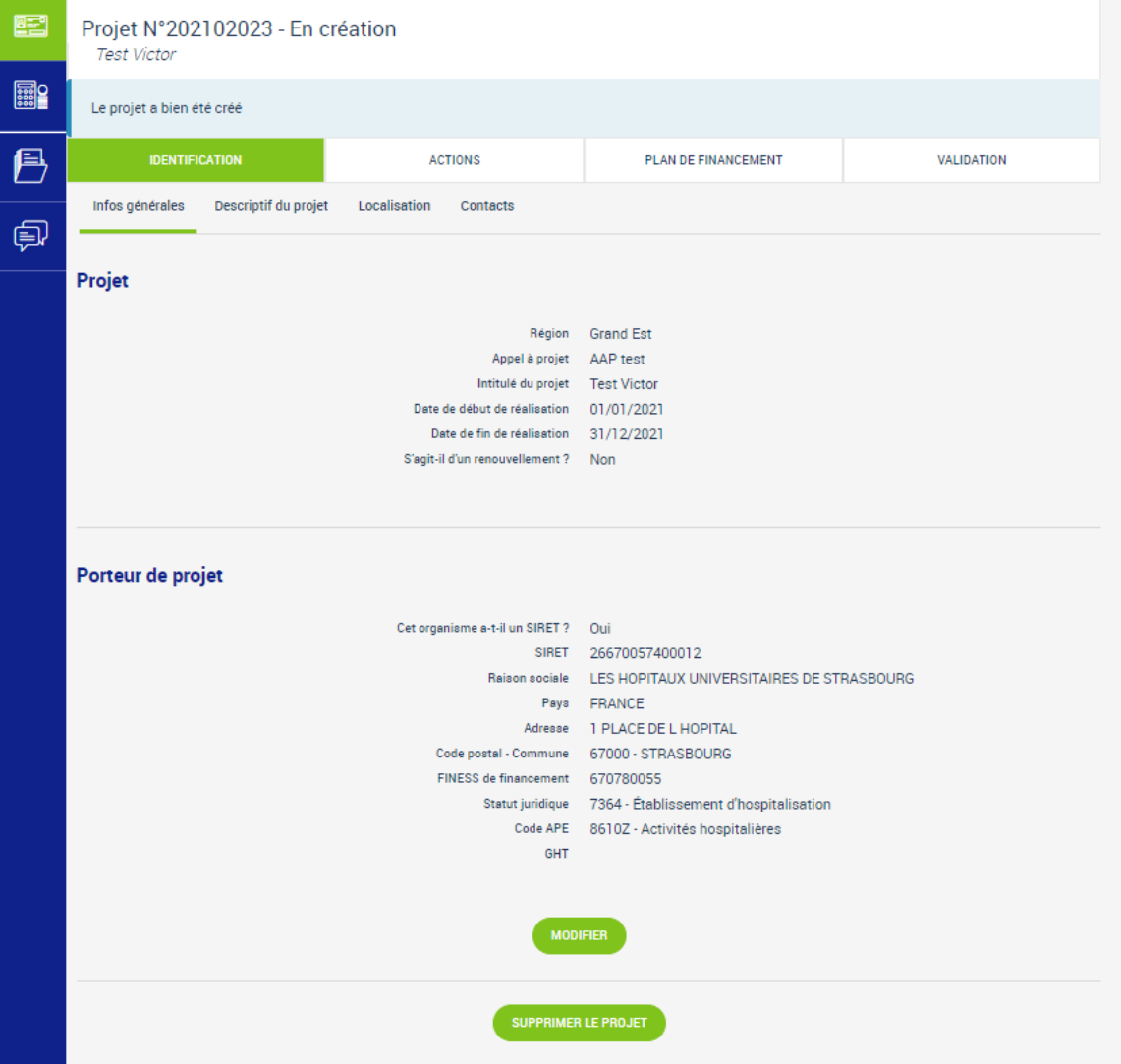

*Détail du projet*

L'écran Détail du projet est décomposé en plusieurs parties :

- Une barre bleue de navigation sur la gauche
- Un bloc avec le numéro du projet, son état et l'intitulé du projet.
- Différents onglets qui font partie du détail du projet et permettent son dépôt (Identification, Actions, Plan de financement et Validation)

Sur l'image ci-dessus, le projet est *En création* mais différents états existent :

- ✓ En création
- ✓ Déposé
- ✓ Recevable
- ✓ Instruit
- ✓ Présenté en comité
- ✓ Programmé
- ✓ Contractualisé
- ✓ Réalisé
- ✓ Clôturé

Ces états permettent de suivre l'avancée du projet.

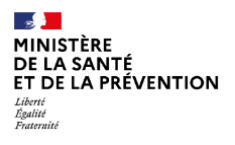

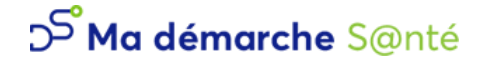

# <span id="page-18-0"></span>**1.4 Dépôt du projet**

Une fois le projet créé, il faut saisir les détails du projet (première icône dans la barre bleue sur la gauche). Les champs des onglets *Identification, Actions* et *Plan de financement* sont modifiables tant que le projet est *En création*. Il faut remplir ces différents onglets avant d'aller sur l'onglet *Validation* où se trouvent les vérifications de tous les champs obligatoires nécessaires au dépôt du projet.

L'ordre de saisie des pages n'a pas d'importance. Il est possible de quitter le projet et d'y revenir plus tard, les données sont sauvegardées.

### <span id="page-18-1"></span>1.4.1 Identification

### *Infos générales*

Les champs de cette page ont déjà été remplis lors de la création du projet. Il est possible de les modifier en cliquant sur « Modifier ». La partie *Porteur de projet* est non modifiable.

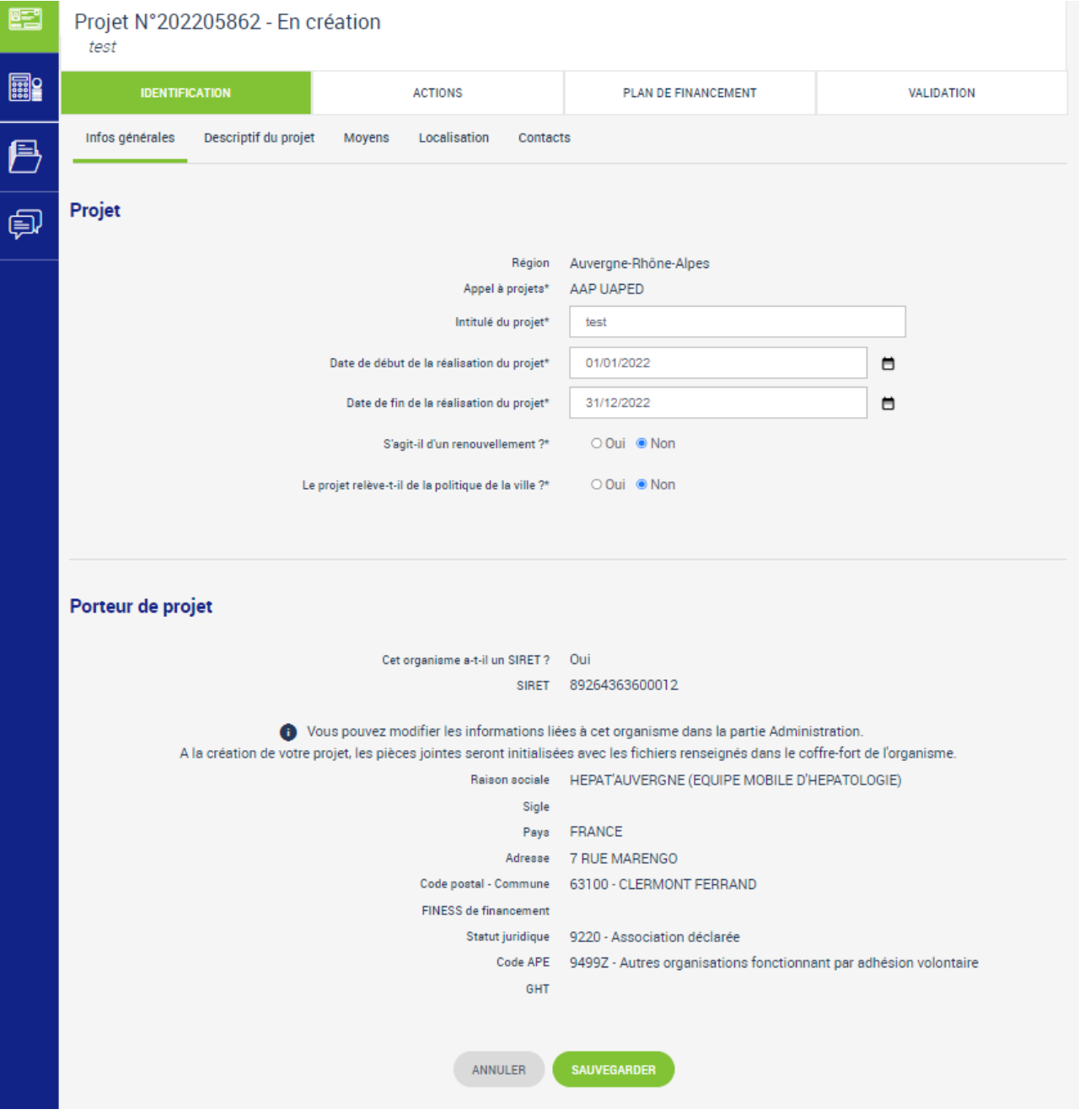

*Identification - Modifications des infos générales*

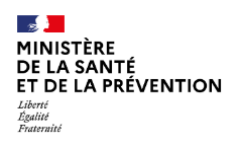

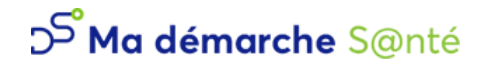

### *Descriptif du projet*

Deux champs obligatoires sont à remplir sur cet écran : le descriptif du projet et le contexte. Ils sont modifiables en cliquant sur « Modifier ».

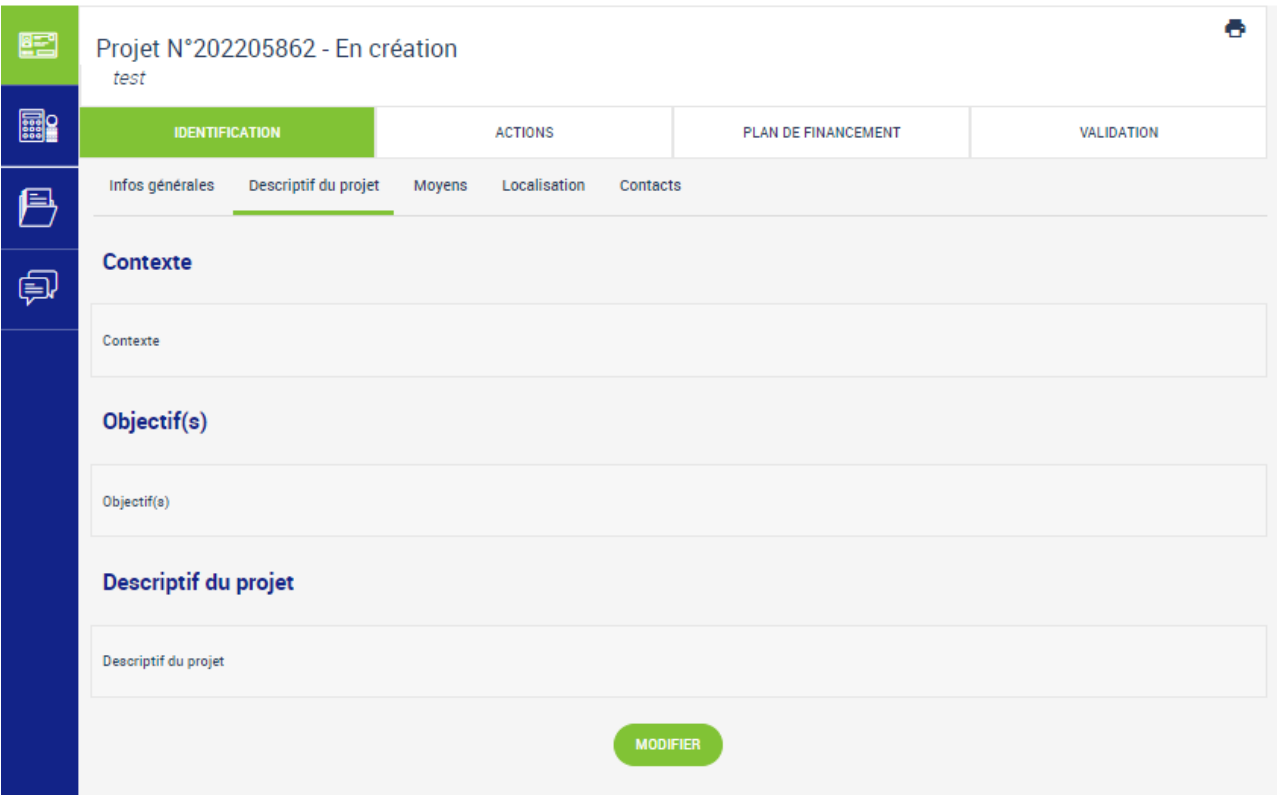

*Identification - Descriptif du projet*

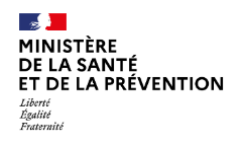

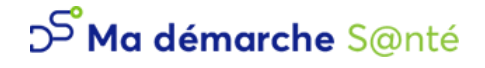

#### *Moyens*

Les Moyens matériels et les Moyens humains sont à spécifier dans cet écran.

Pour les Moyens matériels, il s'agit d'un champ texte libre à remplir.

Pour les Moyens humains, plusieurs lignes peuvent être renseignées. Pour ajouter une ligne, cliquer sur le bouton « Ajouter un moyen humain ». Une fois sauvegardé, chaque ligne peut être modifiée ou supprimée.

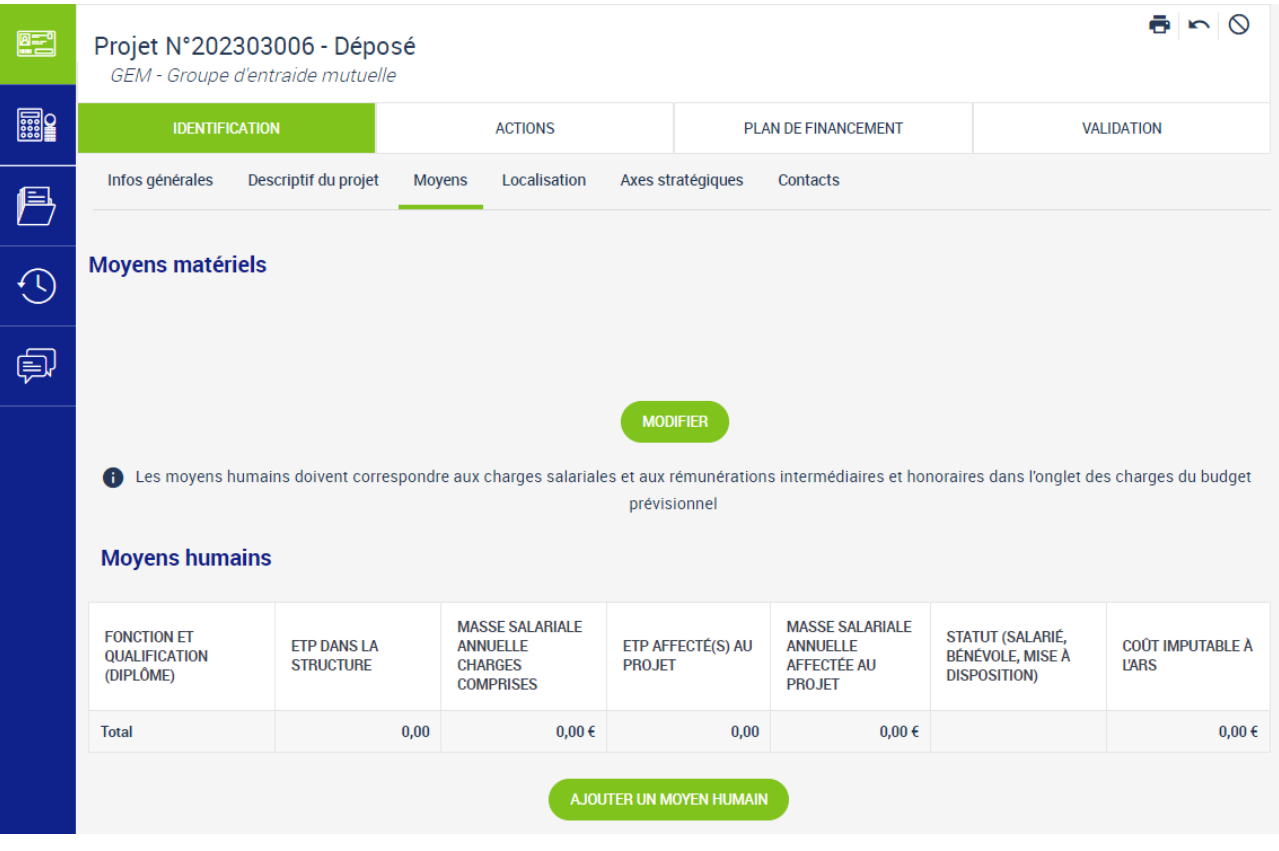

Identification - Moyens

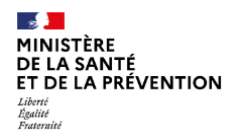

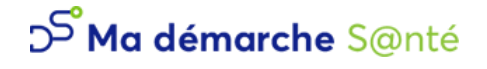

#### *Localisation*

La localisation du projet peut être spécifiée dans cet écran.

Dans la partie *Zones géographiques*, ce sont les zones standards (*Anté région, Commune, Département, Région*).

Dans la partie Autres z*ones géographiques,* ce sont des zones spécifiques, dont les types sont fournis par l'ARS.

Il suffit de cliquer sur « Ajouter une zone géographique » ou sur « Ajouter une autre zone géographique ».

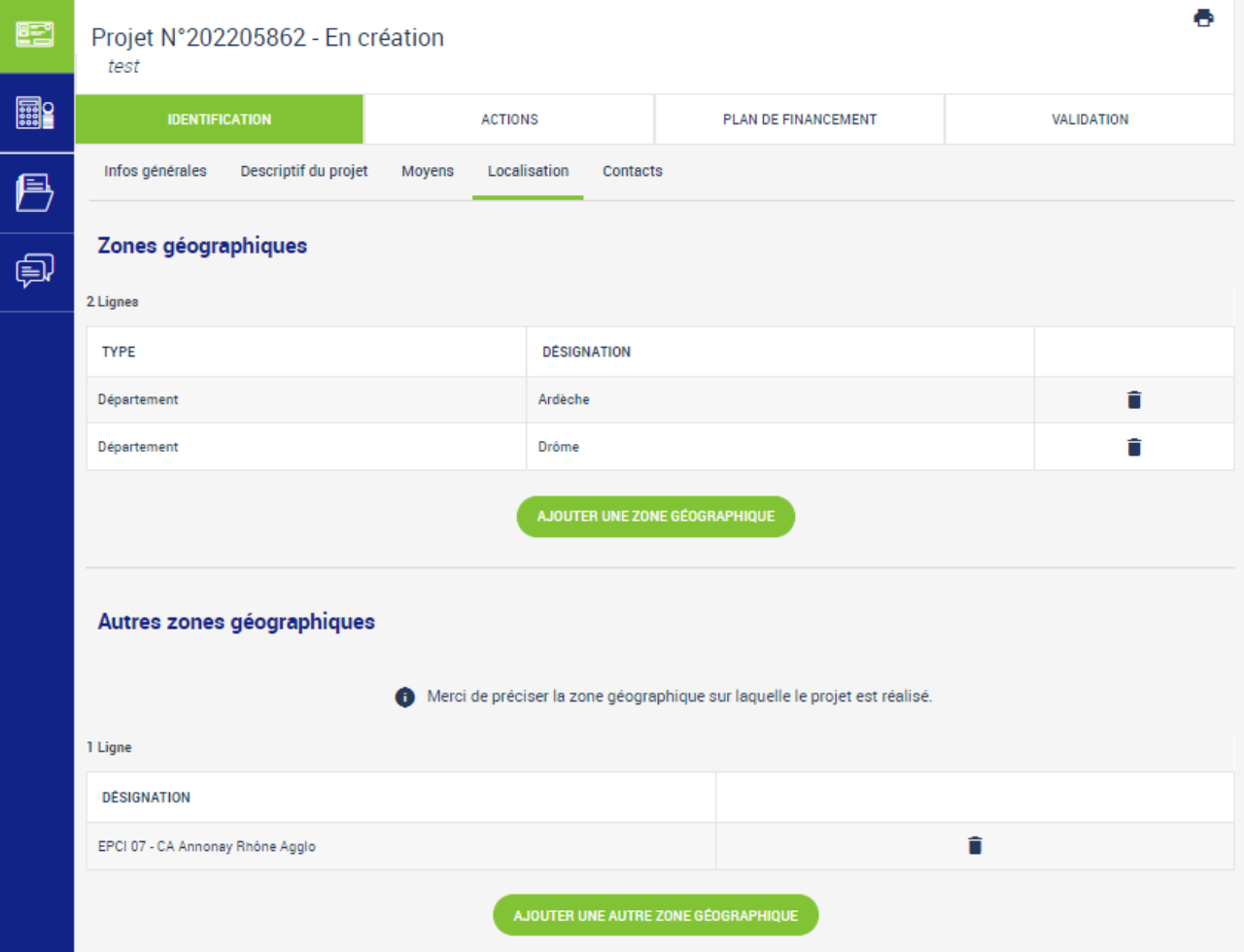

*Identification – Localisation*

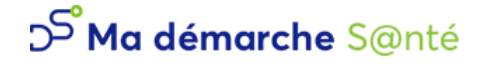

#### *Contacts*

Sur cette page, les informations du représentant légal sont récupérées depuis l'organisme. Si ces informations n'ont pas été renseignées, la saisie d'un représentant légal est obligatoire pour le projet. Il faut cliquer sur « Modifier » pour l'ajouter.

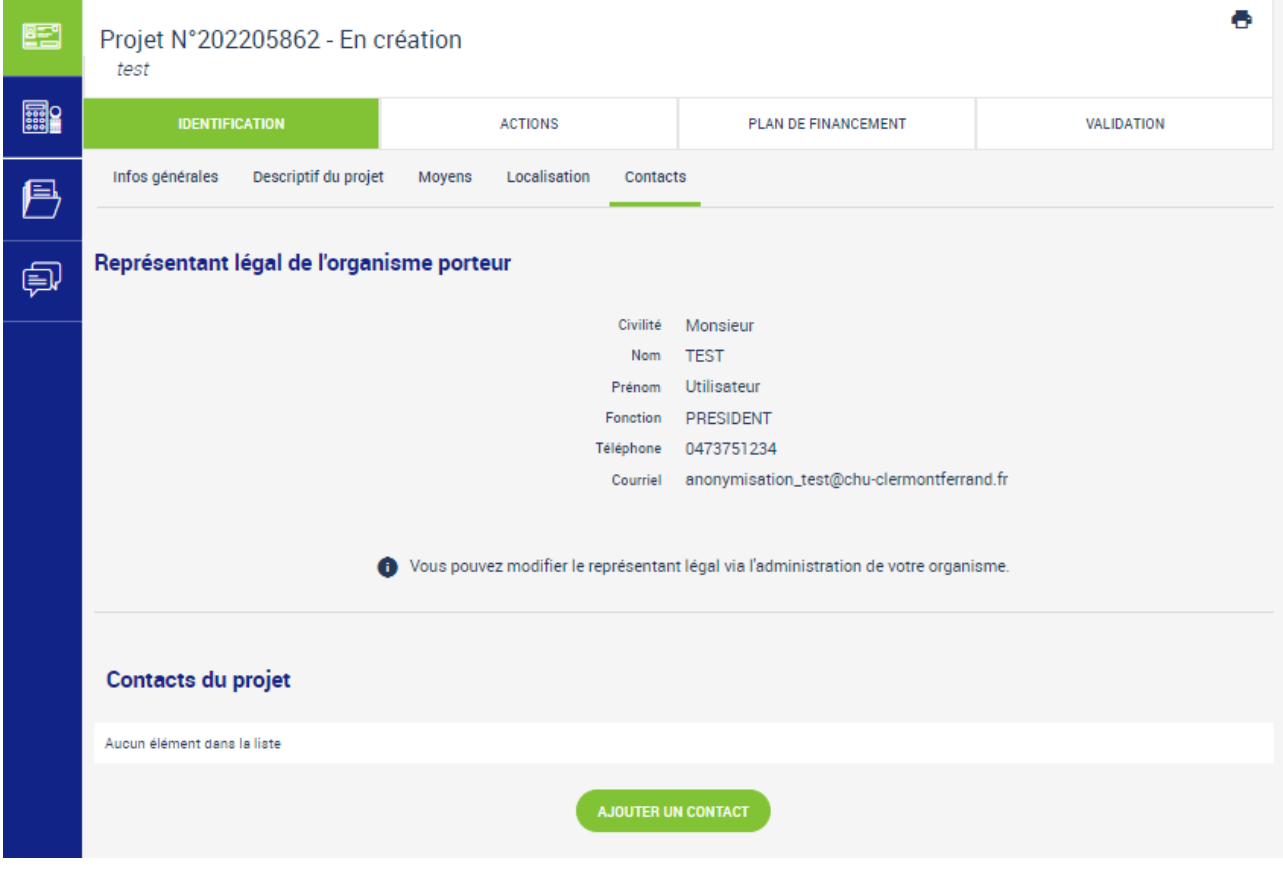

*Identification – Contacts*

Une fois ajouté, le représentant légal est modifiable seulement depuis l'organisme (*cf. 1.1 [Consulter mon](#page-6-0)  [organisme](#page-6-0)*).

Il est possible d'ajouter des contacts supplémentaires liés au projet, en cliquant sur « Ajouter un contact ».

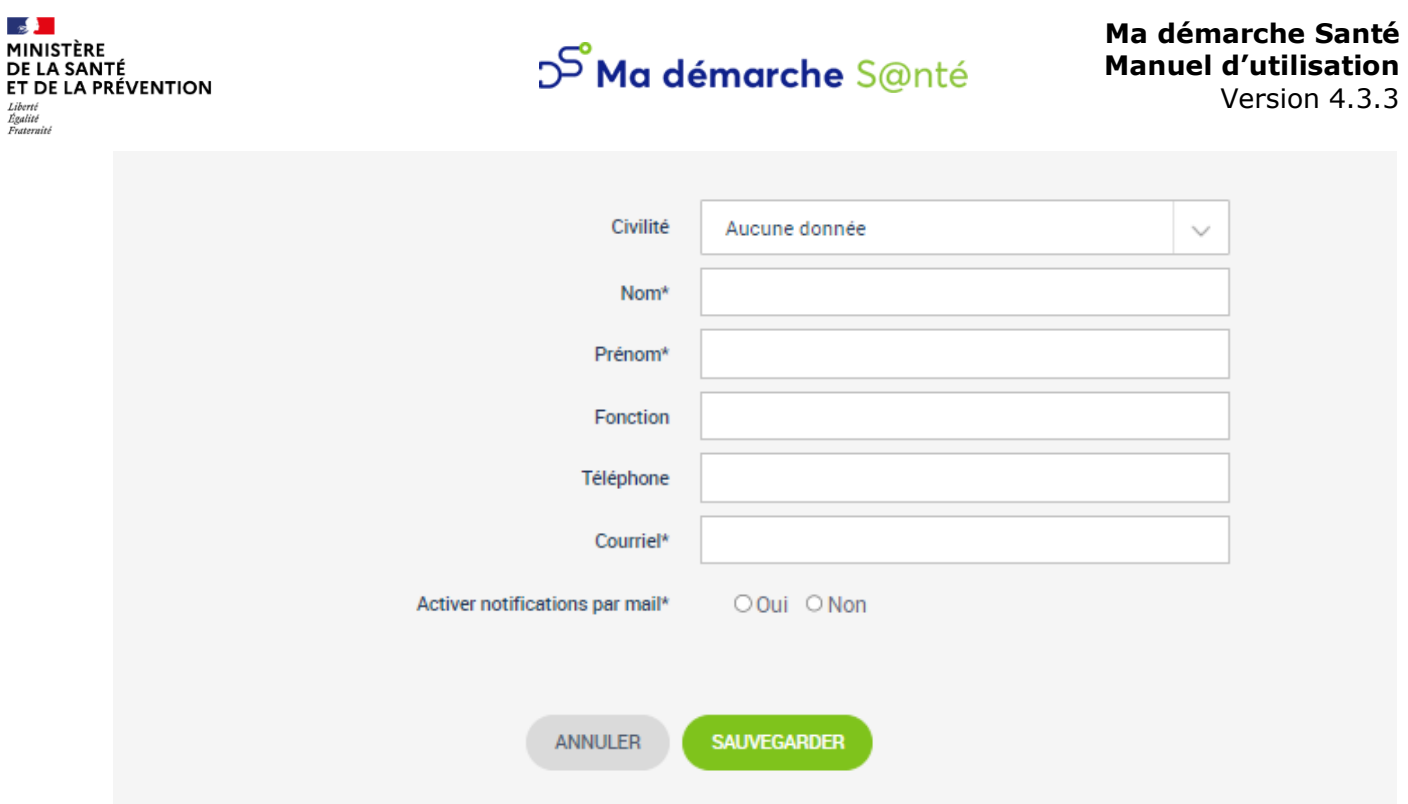

*Identification – Contacts : Ajout d'un nouveau contact*

Si le champ « Activer notifications par mail » est coché à Oui, alors le contact ajouté sera destinataires des mails de notifications suivant (en plus du porteur de projet maître) :

- Alerte au porteur pour informer que le dossier a été déposé.
- Alerte au porteur pour informer que le dépôt du dossier a été annulé.
- Alerte au porteur pour informer que le dossier est recevable.
- Alerte au porteur pour informer que le dossier a été présenté en comité.
- Alerte au porteur de projet pour informer qu'un avis sur un projet vient d'être rendu lors d'un comité.
- Alerte au porteur pour informer que le dossier a été contractualisé.

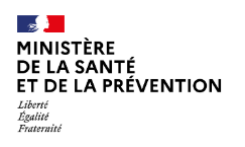

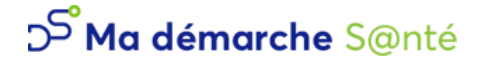

### <span id="page-24-0"></span>1.4.2 Actions

Au départ, aucune action n'est saisie. Il faut donc en ajouter une (ou plusieurs) en cliquant sur « Ajouter une action »*.* On accède alors à l'identification de l'action.

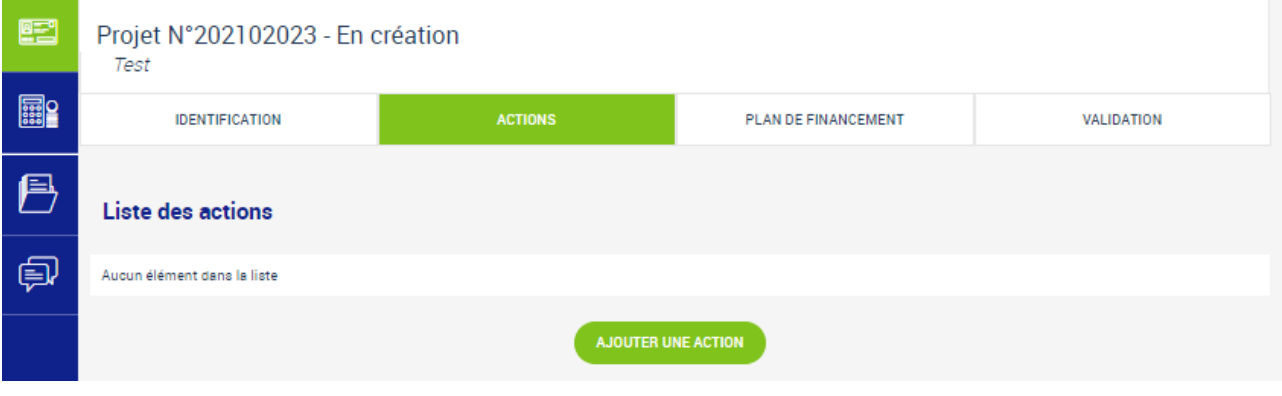

*Actions*

Si des actions sont déjà créées, il est possible d'y accéder grâce au bouton . ou d'en supprimer grâce au  $b$ outon  $\blacksquare$ 

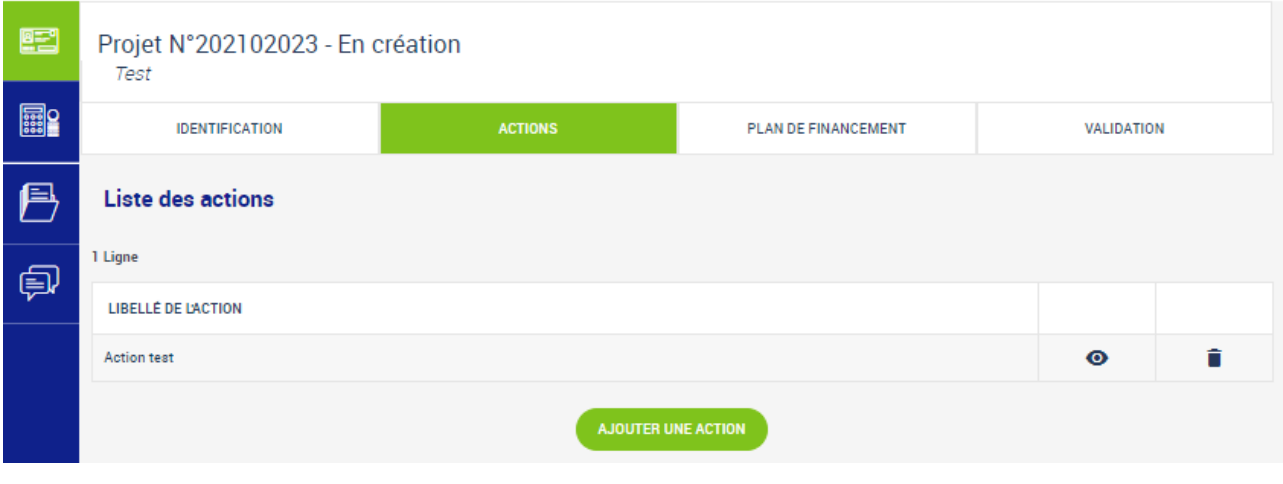

*Action(s) déjà créée(s)*

Il est nécessaire de saisir au moins une action pour pouvoir déposer le projet.

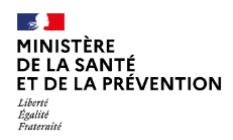

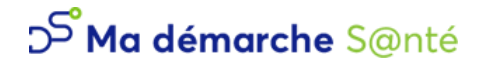

#### *Identification*

Lorsque l'on a cliqué pour ajouter une action, on accède à la page d'identification de l'action, ouverte en modifications. Les champs avec un astérisque sont obligatoires pour pouvoir créer l'action.

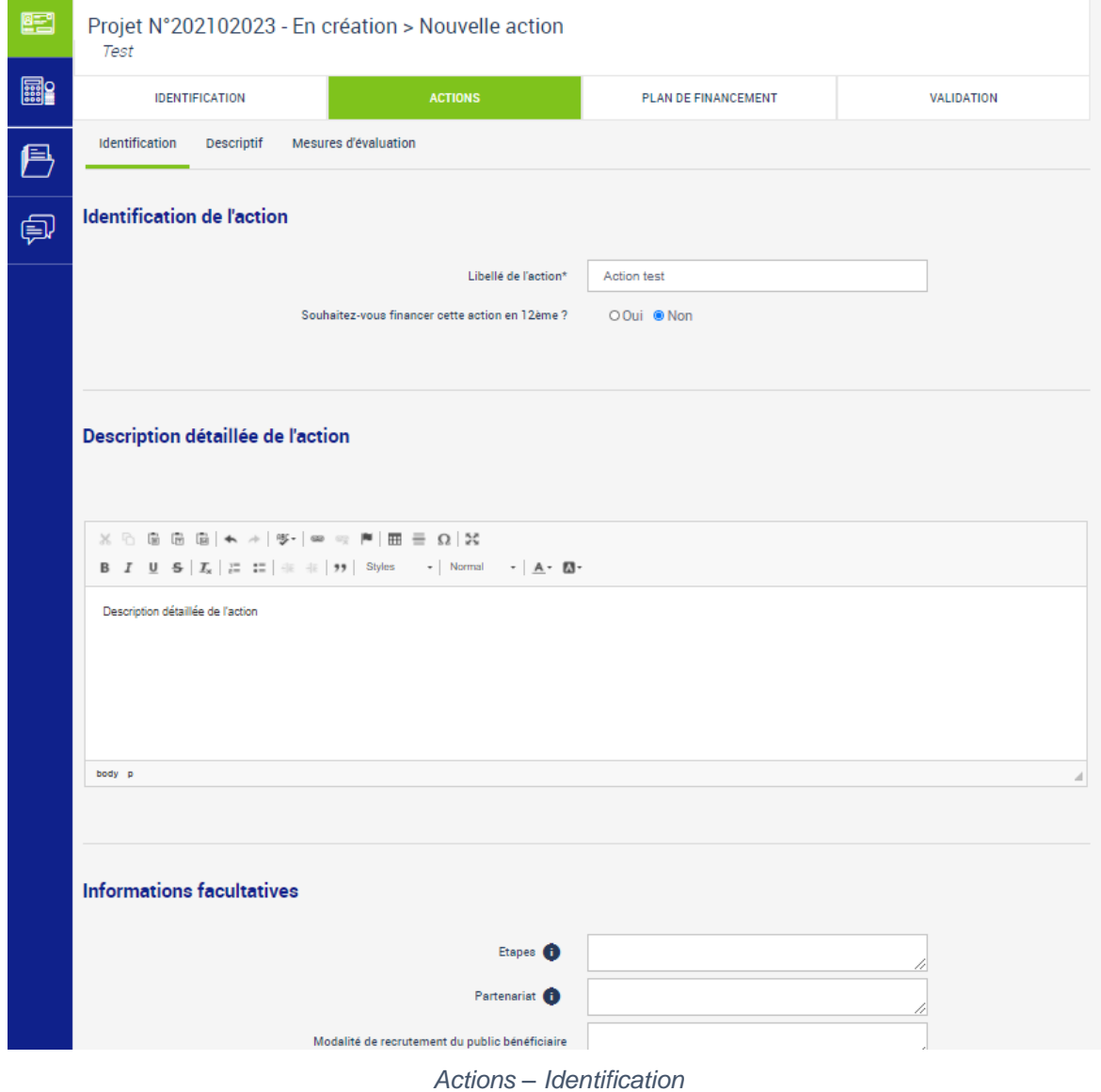

Une fois les champs saisis, il faut cliquer sur « Créer ».

Pour annuler la création de l'action et revenir à la liste des actions du projet, il faut cliquer sur « Annuler ».

Selon la région dans laquelle le projet a été créé et la nature du projet (renseignée par les gestionnaires), il est possible qu'il y ait besoin de fournir d'autres informations. Les onglets Descriptif et/ou Mesures d'évaluation seront alors accessibles.

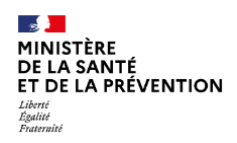

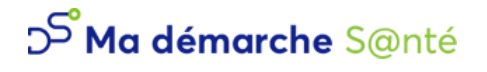

### *Descriptif*

La réponse à la question concernant la politique de la ville est modifiable en cliquant sur « Modifier ».

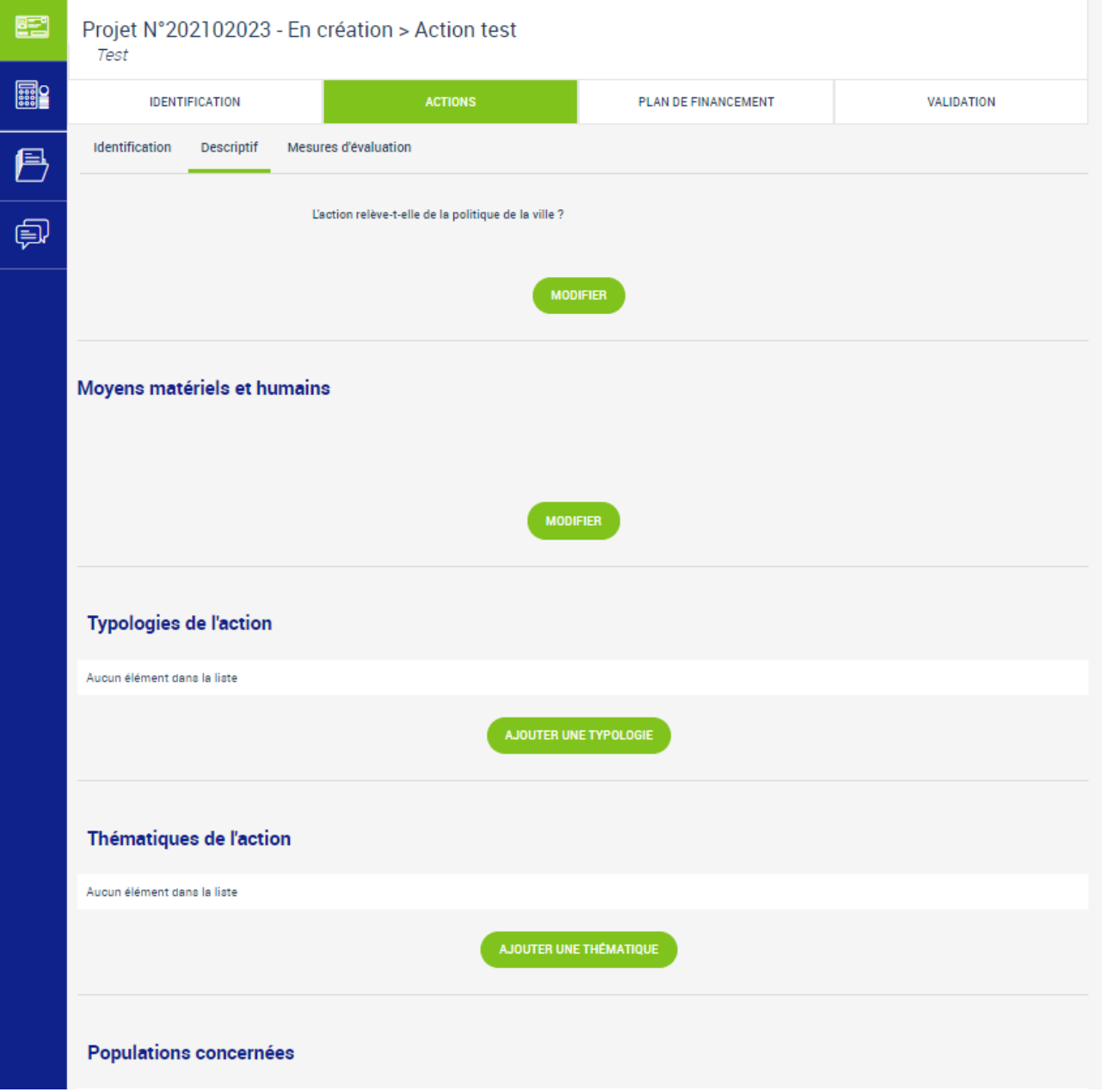

*Actions – Descriptif*

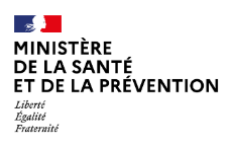

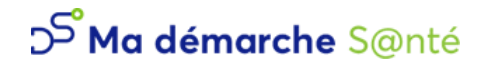

Différentes actions sont possibles, mais non obligatoires :

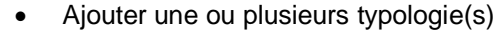

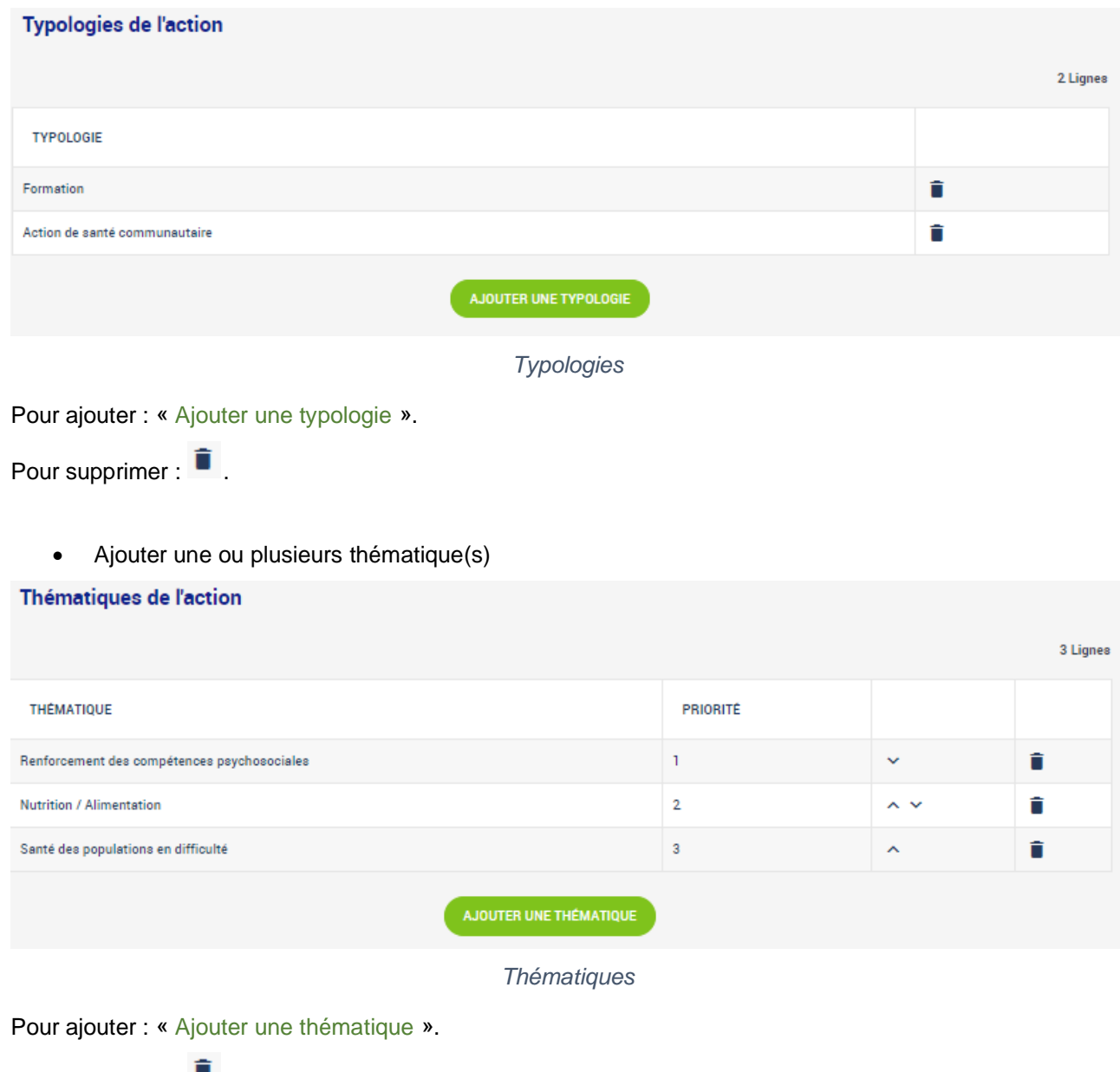

Pour supprimer :  $\blacksquare$ .

Il est aussi possible de les classer par ordre de priorité à l'aide des flèches.

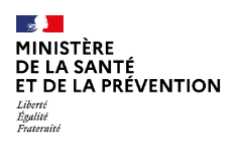

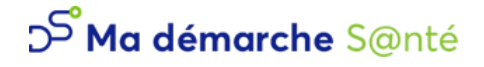

• Ajouter une ou plusieurs population(s) concernée(s)

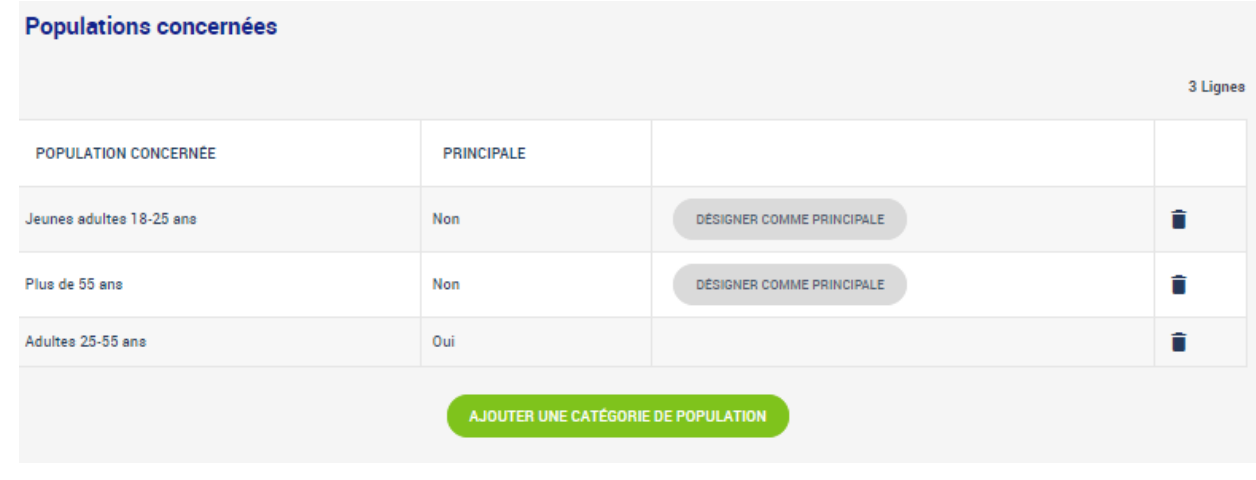

*Populations concernées*

Pour ajouter : « Ajouter une catégorie de population ».

Pour supprimer :

Il faut aussi désigner quelle est la population principale en cliquant sur « Désigner comme principale ».

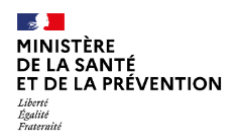

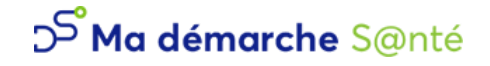

### *Mesures d'évaluation*

Pour chaque action, il est obligatoire de renseigner au moins une *mesure d'évaluation des moyens* et une *mesure d'évaluation de l'atteinte de l'objectif général de l'action.* Il faut cliquer sur « Ajouter une mesure ».

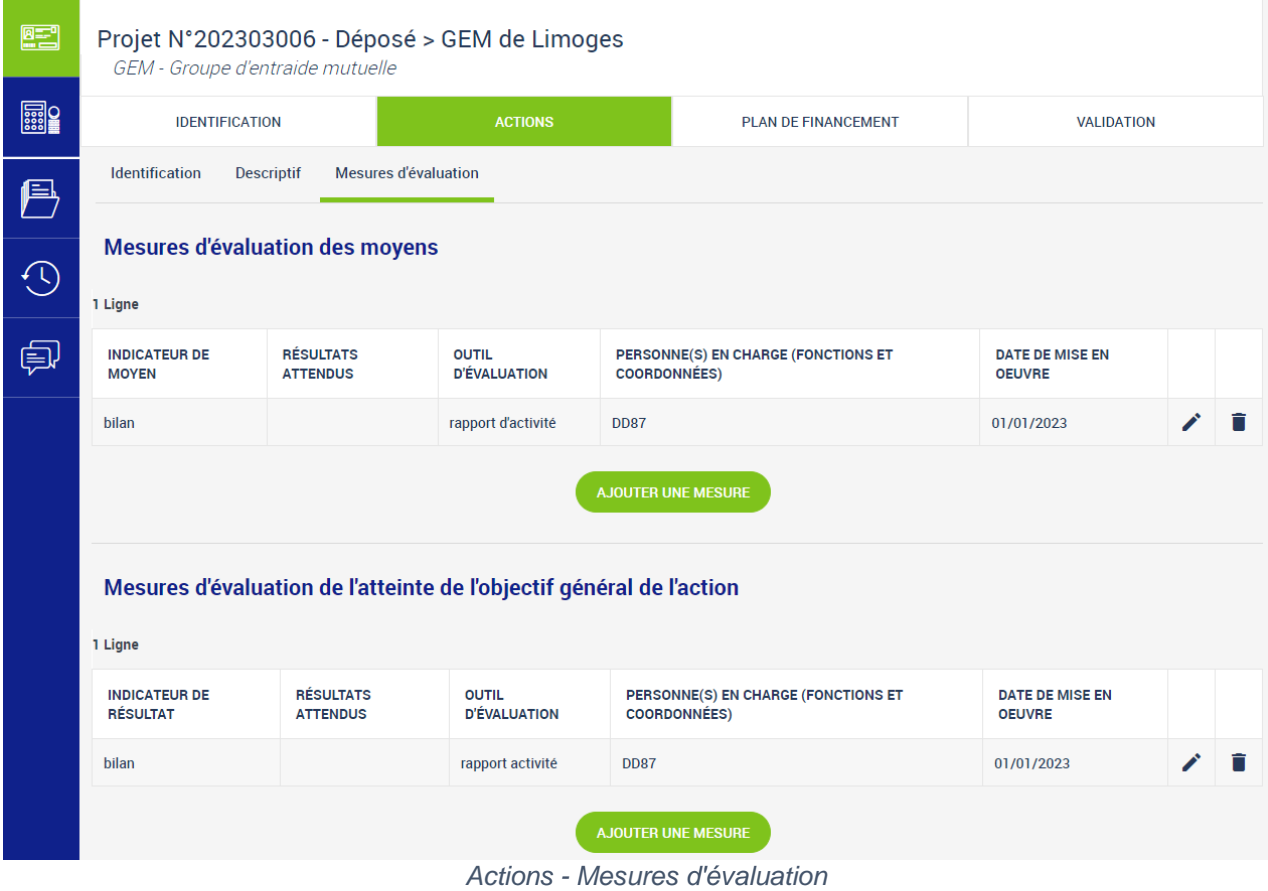

Pour modifier la mesure : cliquer sur

Pour supprimer la mesure : cliquer sur  $\blacksquare$ .

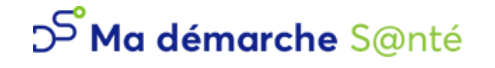

### <span id="page-30-0"></span>1.4.3 Plan de financement

### *Saisie des montants*

Sur cette page il est possible de gérer le *Financement ARS* et *les cofinancements.*

Dans le premier tableau, le nombre de lignes dépend du nombre d'actions. Si le projet s'étend sur plusieurs années, il est possible de renseigner un montant pour chaque année. Mais seul un montant pour une des années par action est obligatoire.

Pour ajouter un cofinancement : cliquer sur « Ajouter un cofinancement ». Cette saisie n'est pas obligatoire.

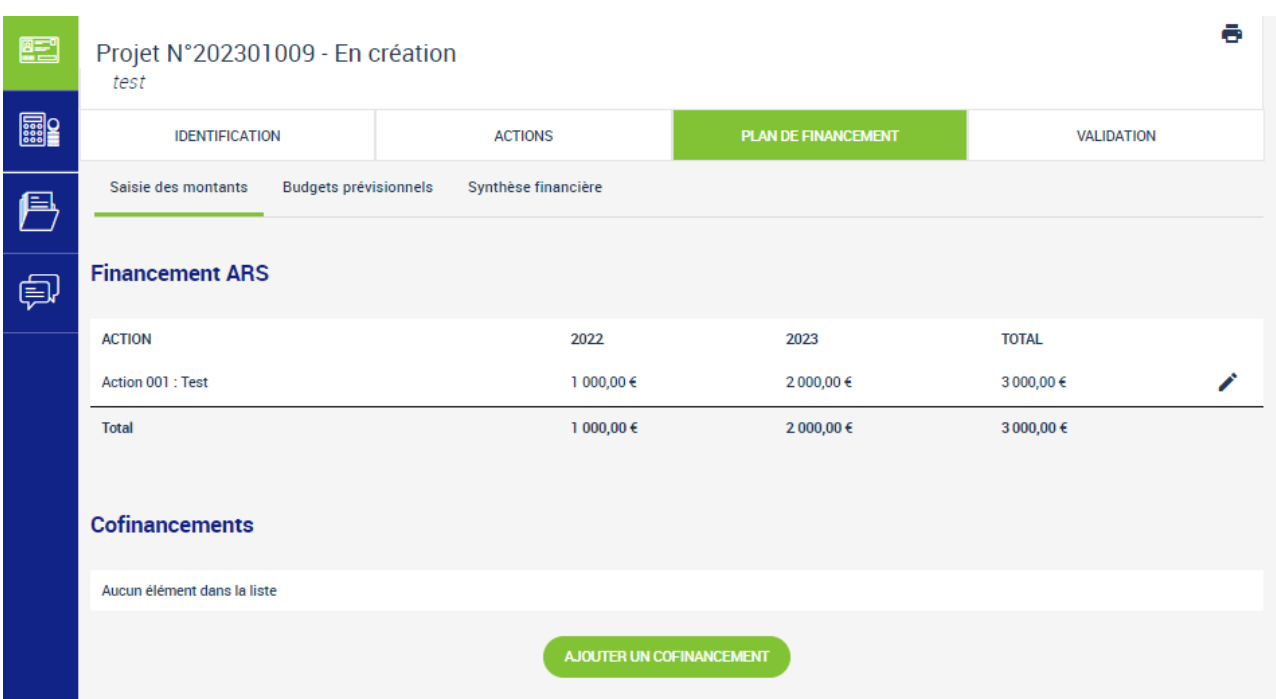

*Plan de financement - Saisie des montants*

Les montants des années passées ne sont pas modifiables.

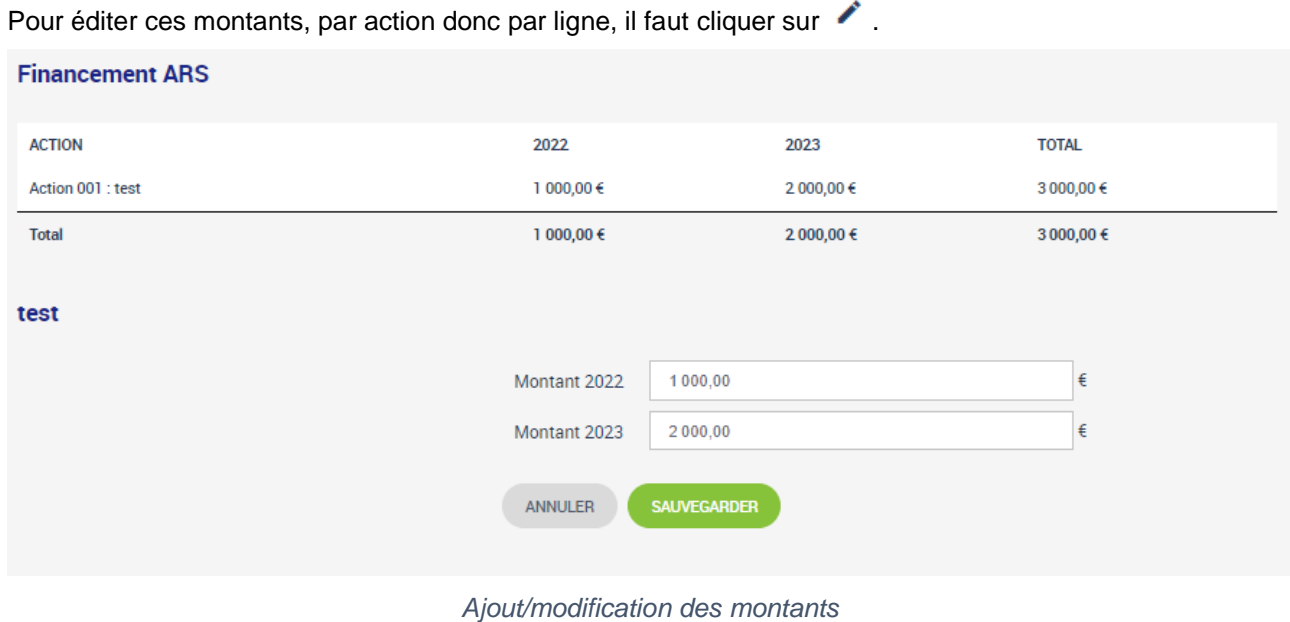

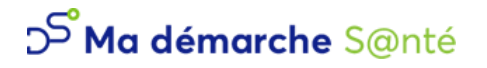

### *Budgets prévisionnels*

| 图         | ē<br>Projet N°202301009 - En création<br>test                                                                                                    |                    |                                |      |                           |      |           |   |  |  |  |
|-----------|----------------------------------------------------------------------------------------------------|--------------------|--------------------------------|------|---------------------------|------|-----------|---|--|--|--|
| <b>ER</b> | <b>PLAN DE FINANCEMENT</b><br><b>IDENTIFICATION</b><br><b>ACTIONS</b><br><b>VALIDATION</b>                                                                     |                    |                                |      |                           |      |           |   |  |  |  |
| 戶         | Saisie des montants<br><b>Budgets prévisionnels</b><br>Synthèse financière                                                                                     |                    |                                |      |                           |      |           |   |  |  |  |
| 自         | Les budgets prévisionnels doivent recouvrir la période de réalisation du dossier (du 01/01/2022 au 31/12/2023).<br>Liste des budgets prévisionnels<br>2 Lignes |                    |                                |      |                           |      |           |   |  |  |  |
|           | <b>DATE DE DÉBUT</b>                                                                                                    | <b>DATE DE FIN</b> | <b>TOTAL DES CHARGES</b>       |      | <b>TOTAL DES PRODUITS</b> |      |           |   |  |  |  |
|           | 01/01/2022                                                                                                    | 31/12/2022         |                                | 0.00 |                           | 0,00 | $\bullet$ | ∕ |  |  |  |
|           | 01/01/2023                                                                                                    | 31/12/2023         |                                | 0,00 |                           | 0,00 | $\bullet$ |   |  |  |  |
|           |                                                                                                    |                    | AJOUTER UN BUDGET PRÉVISIONNEL |      |                           |      |           |   |  |  |  |

*Liste des budgets prévisionnels*

La saisie du budget peut se faire soit :

- Via le module de saisie du budget prévisionnel ;
- Via l'onglet "Pièces jointes" en téléchargement d'un fichier (voir plus bas, il faut sélectionner le type "Budget prévisionnel" pour les pièces jointes supplémentaires).

Il faut au moins faire l'une des deux saisies mais il est possible de faire les deux.

Au moment de la création du projet, dans l'onglet Identification, il faut se rendre dans le sous-onglet « Plan de financement », puis dans "Budgets prévisionnels". Des budgets prévisionnels sont déjà initialisés, mais il reste possible d'en modifier le nombre, ainsi que les dates, si nécessaire.

Le détail de chaque budget prévisionnel (charges et produits) reste modifiable à tout statut non final. Les budgets peuvent éventuellement servir à générer des bilans d'exécution. Une fois le dossier programmé, il ne sera pas possible de modifier un budget prévisionnel correspondant à une période passée ou lié à un bilan attesté.

a ang

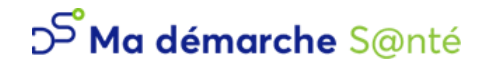

#### **Ma démarche Santé Manuel d'utilisation** Version 4.3.3

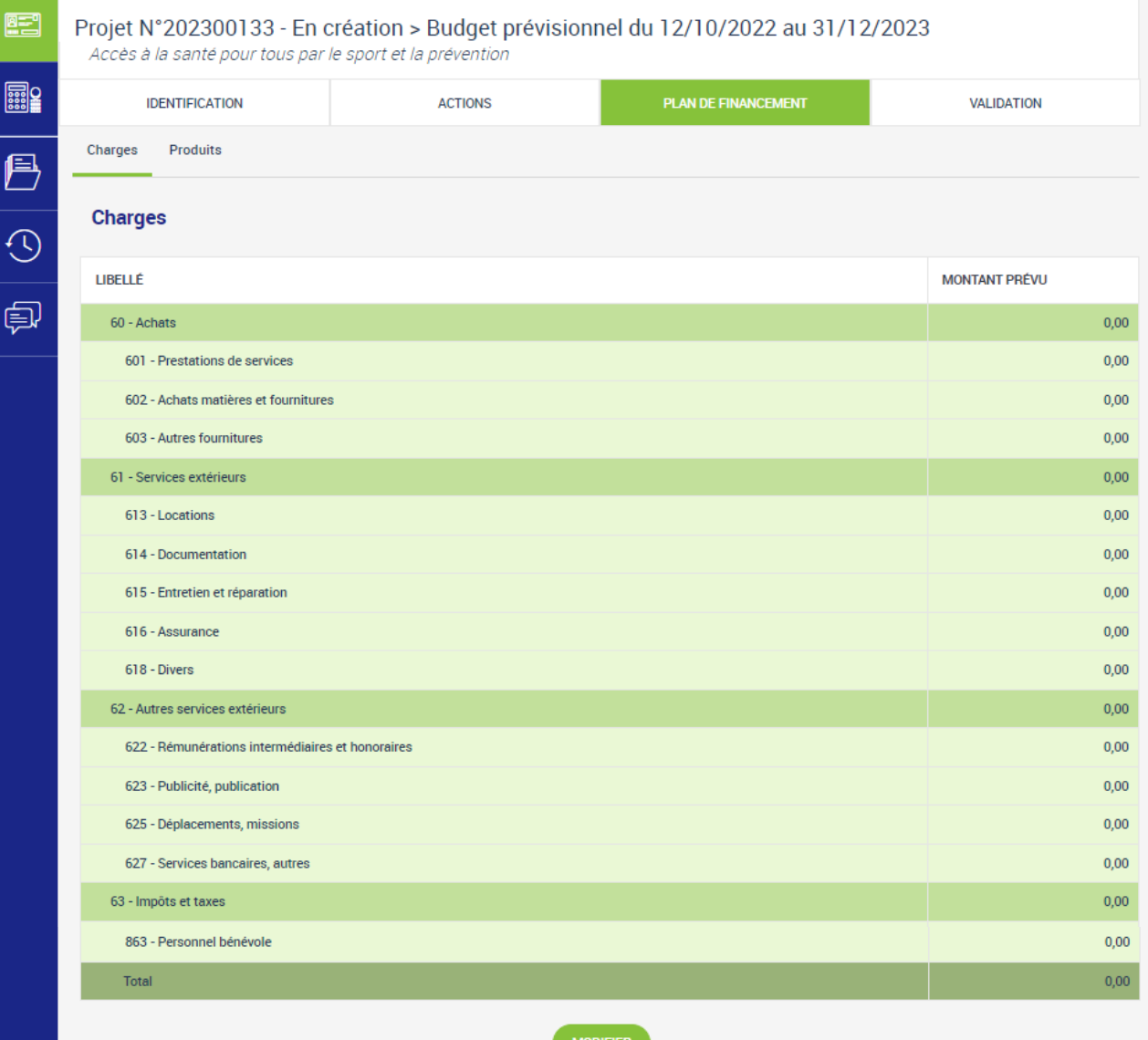

*Plan de financement - Saisie du budget prévisionnel (Charges)*

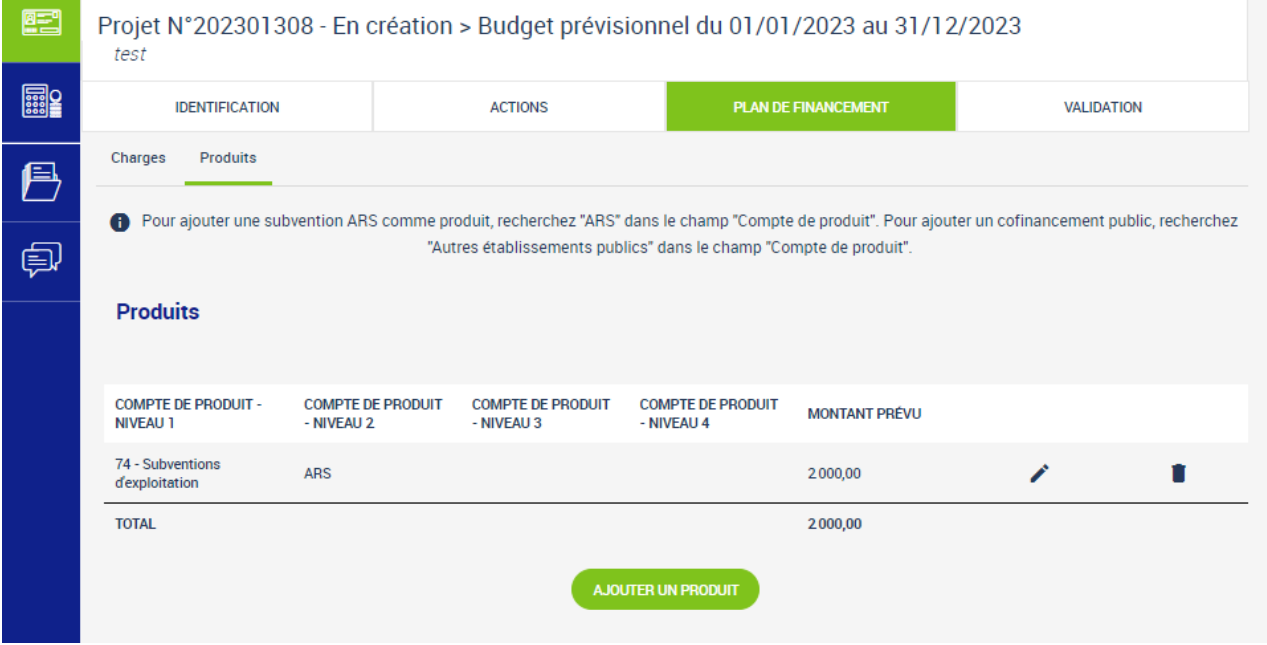

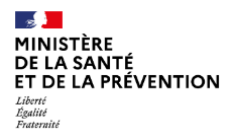

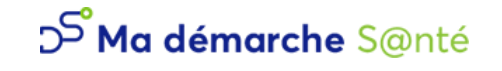

#### *Plan de financement - Saisie du budget prévisionnel (Produits)*

Dans l'onglet de "Validation", afin de pouvoir déposer le projet, il faudra bien s'assurer qu'un budget a soit été déposé via les pièces jointes, soit a été saisi et respecte les règles suivantes :

- Les dates des budgets prévisionnels doivent couvrir correctement la période de réalisation du dossier.
- Le total des charges doit être égal au total des produits pour chaque budget prévisionnel.
- Le total global des produits sur le compte ARS doit être égal au total global du financement de l'ARS.

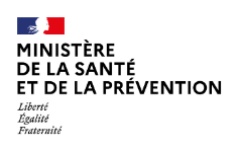

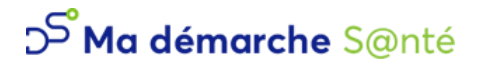

### *Synthèse financière*

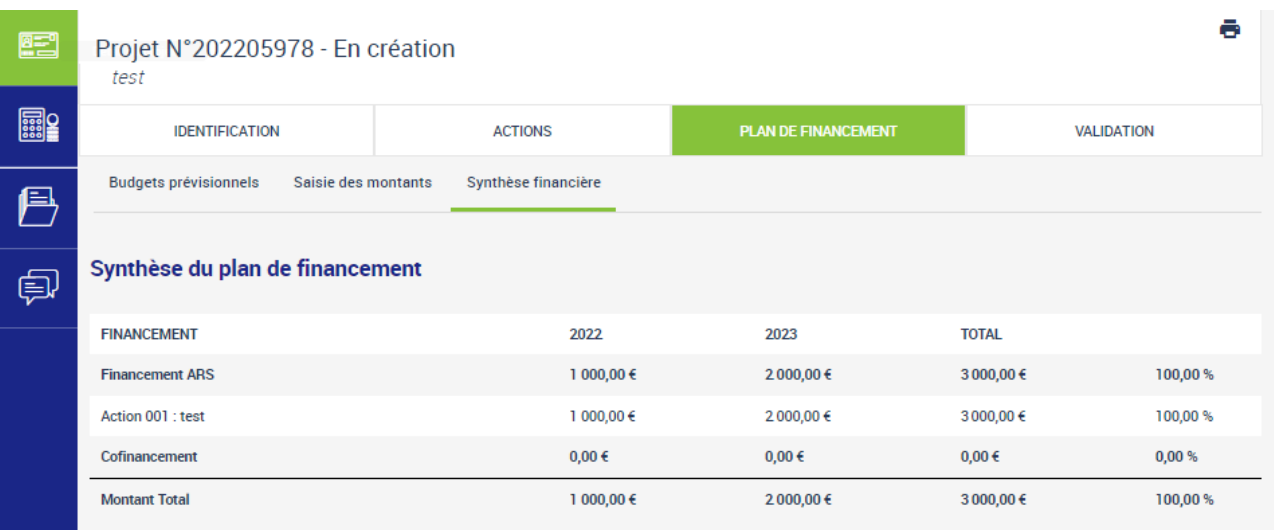

*Synthèse financière*

L'écran de synthèse financière permet d'avoir une vue globale des financements et cofinancements par actions.

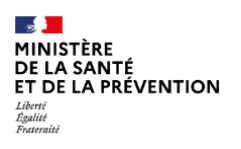

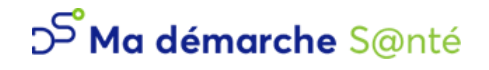

### <span id="page-35-0"></span>1.4.4 Pièces jointes

Il faut ensuite télécharger toutes les pièces jointes obligatoires via l'onglet Pièces Jointes. Il est également possible d'ajouter des pièces jointes supplémentaires en cliquant sur « Ajouter une pièce jointe ».

Si les pièces jointes ont été précédemment téléchargées dans le *[coffre-fort](#page-11-0)* de l'organisme, elles seront directement associées au projet.

Le RIB peut être saisi dans le bloc « Coordonnées bancaires ». Il doit dans tous les cas être téléchargé dans le bloc « Pièces jointes obligatoires ».

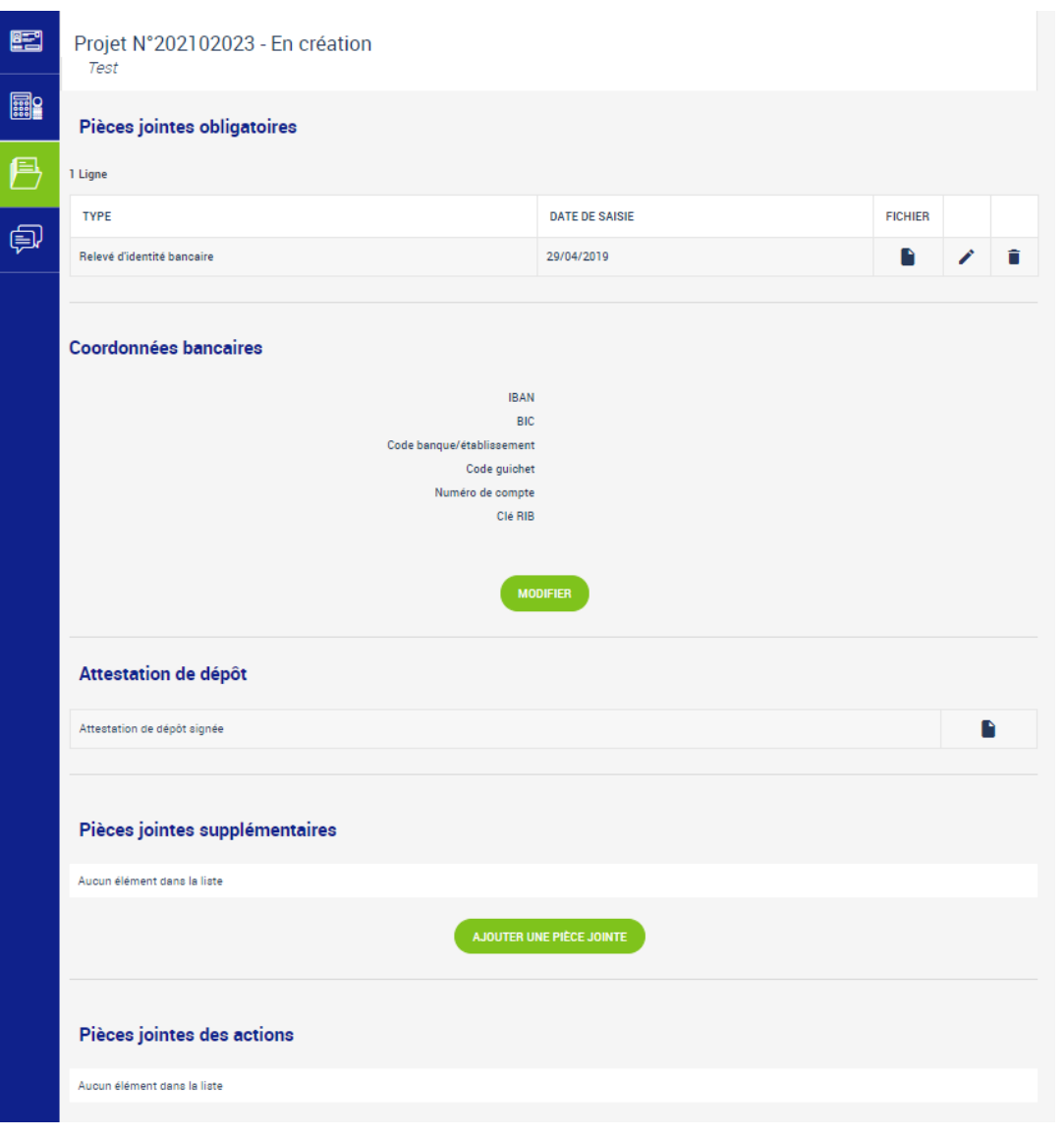

*Pièces jointes*

Si les pièces jointes ont été précédemment téléversées dans le coffre-fort de l'organisme, elles sont directement associées au projet lors de sa création.

Mais l'inverse n'a pas lieu, les pièces jointes téléversées dans le projet ne sont pas automatiquement ajoutées à l'organisme. Il est possible de supprimer une pièce jointe après l'avoir téléversée.

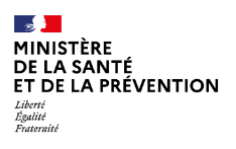

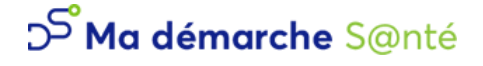

### <span id="page-36-0"></span>1.4.5 Validation

Une fois toutes les pages correctement remplies et les pièces jointes obligatoires déposées, le porteur de projet peut déposer le projet sur la page de validation.

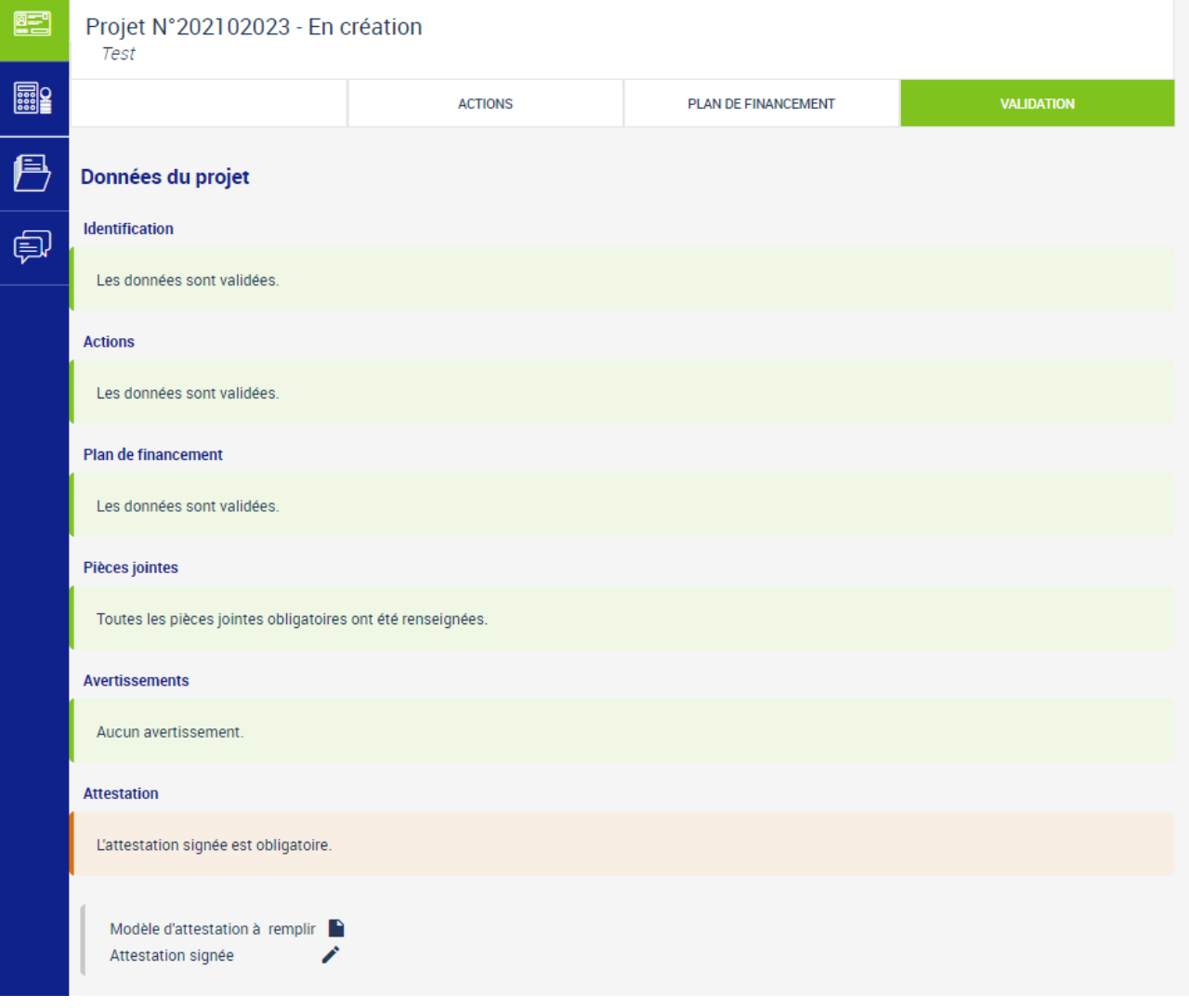

### *Validation*

La dernière étape avant de valider le dépôt du projet est le dépôt de l'attestation signée si l'organisme est une association.

Il faut d'abord télécharger le modèle d'attestation en cliquant sur l'icône

Puis il faut ensuite signer cette attestation et la déposer dans l'application en cliquant sur .

Une fois déposée, il est possible de télécharger ou de supprimer l'attestation.

Le dépôt est finalement possible en cliquant sur « Déposer le projet » *.*

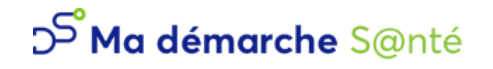

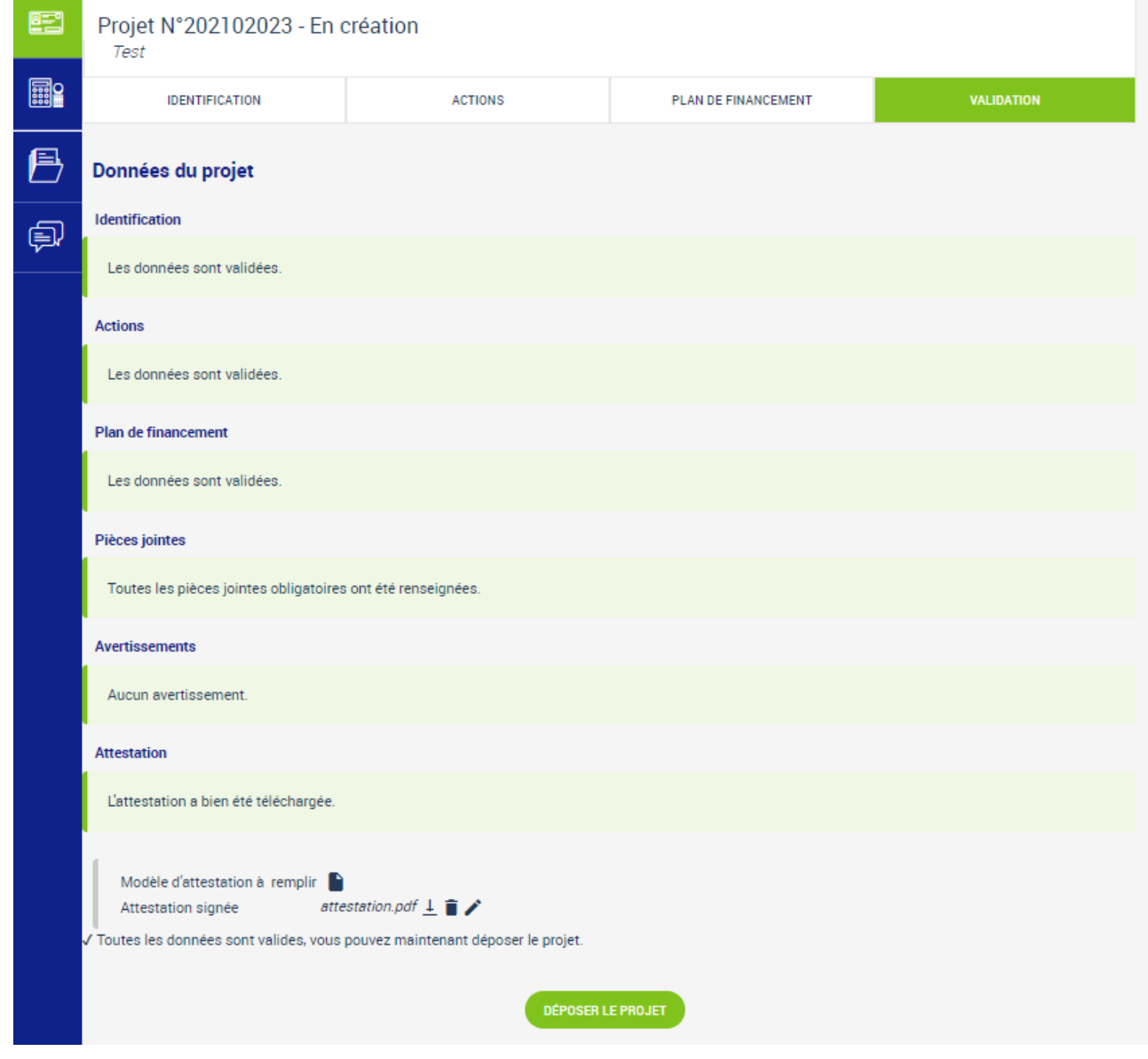

*Déposer le projet*

Une fois le projet **déposé**, c'est le gestionnaire qui le prend en charge pour l'étudier.

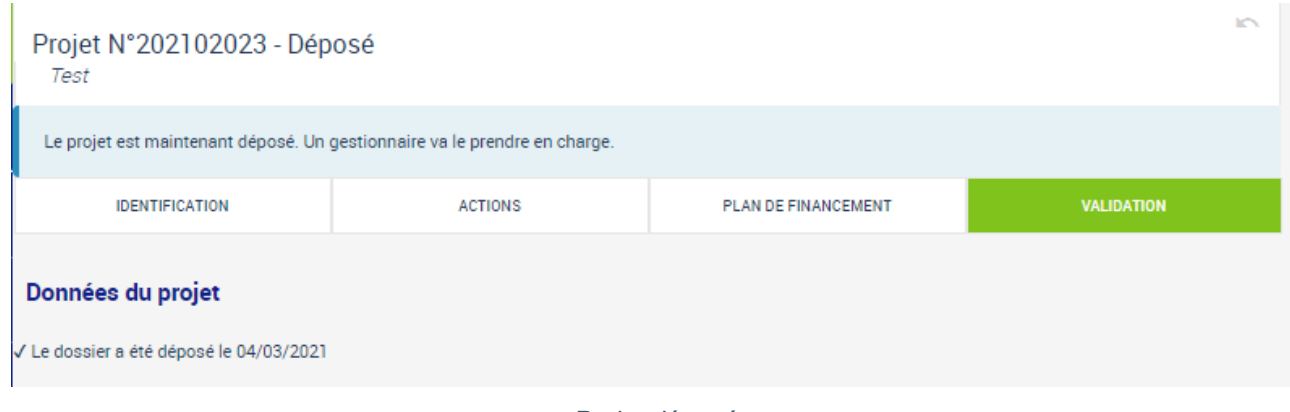

*Projet déposé*

Le projet passe alors par différentes étapes : la **Recevabilité,** l'**Instruction,** et le **comité** avant d'être contractualisé.

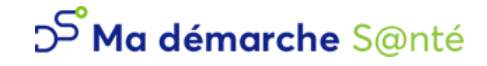

Selon la région dans laquelle le projet a été créé et la nature juridique du projet (renseignée par les gestionnaires), il est possible qu'une convention ou un avenant CPOM soit nécessaire lorsque le projet est passé au statut Programmé.

Lorsque la convention est disponible, le porteur de projet reçoit un mail pour lui indiquer qu'il peut retourner sur l'application et signer la convention (ou l'avenant CPOM).

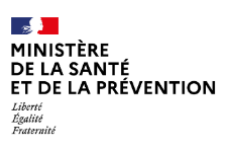

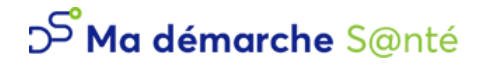

# <span id="page-39-0"></span>**1.5 Contractualisation**

La convention (ou l'avenant CPOM) se trouve dans l'onglet Contractualisation (deuxième icône dans la barre de navigation bleue).

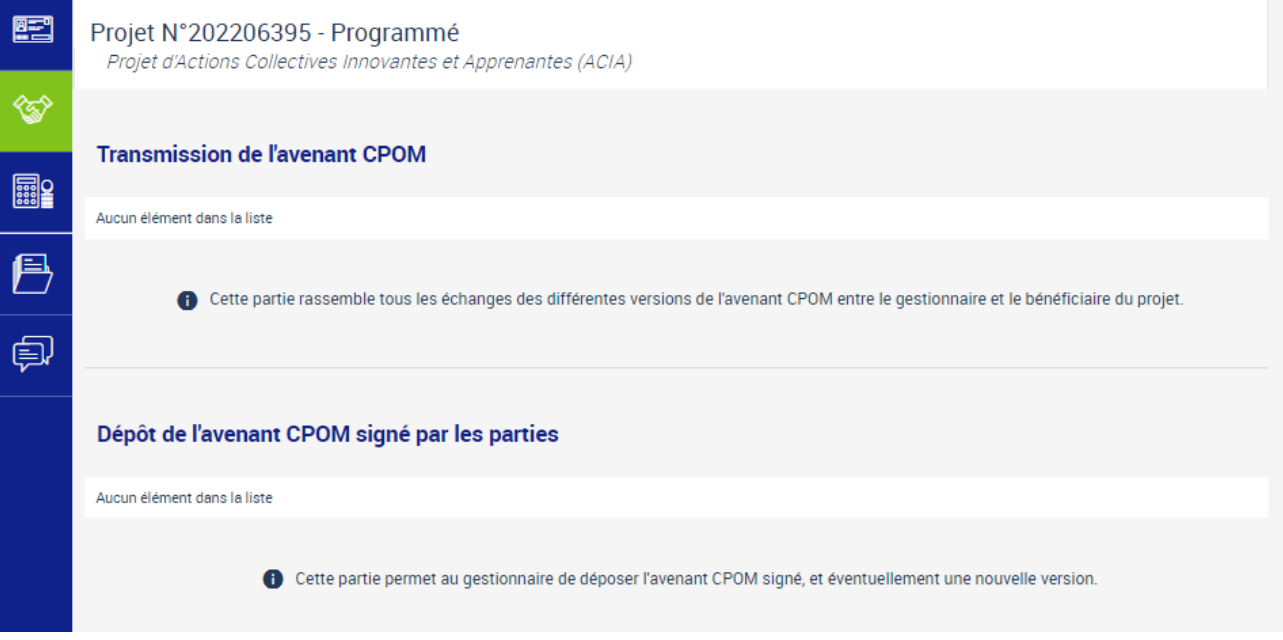

*Contractualisation – Avenant CPOM*

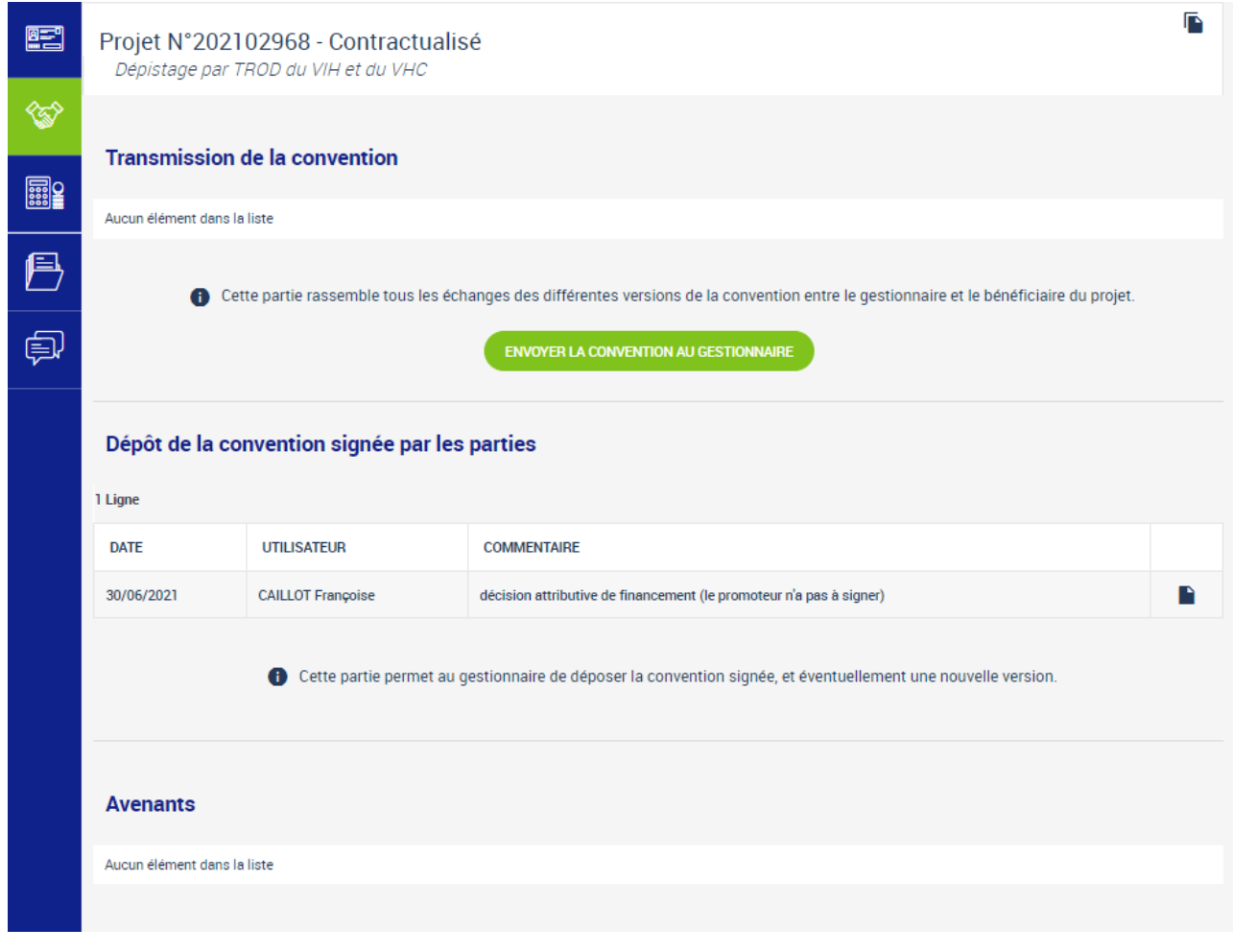

*Contractualisation – Convention déposée*

Le contrat généré (convention ou avenant CPOM) est téléchargeable, ainsi que la liste des échanges de conventions entre les différents partis (porteur de projet et administration, grâce au bouton  $\Box$ ).

Il est possible d'ajouter ou de modifier le commentaire des conventions envoyées.

Il est également possible de télécharger les contrats signés par les deux parties.

Grâce au bouton « Envoyer la convention au gestionnaire » un mail est envoyé au gestionnaire afin qu'il puisse signer la convention également.

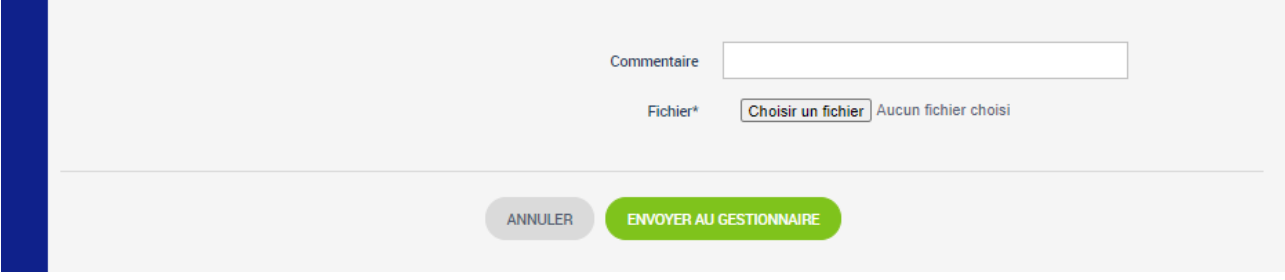

*Envoi de la convention au gestionnaire*

# <span id="page-41-0"></span>**1.6 Bilans d'exécution**

### <span id="page-41-1"></span>1.6.1 Liste des bilans d'exécution

Une fois le projet contractualisé au moins une fois (convention signée par le porteur de projets et par l'ARS), il est possible d'accéder aux bilans d'exécutions, y compris en cas de nouvelles programmations du dossier.

Selon la durée du projet et ce qui a été demandé par l'ARS, un ou plusieurs bilans sont à saisir.

La somme des bilans couvre la période de réalisation du projet.

| 图<br>國       | Projet N°202203320 - Contractualisé<br>Prévenir l'entrée dans des conduites de consommations des jeunes de la communauté de commune de Yenne par le renforcement des<br>compétences psychosociales (CPS) des élèves d'une école primaire |                      |                    |                                    |           |  |  |  |
|--------------|----------------------------------------------------------------------------------------------------|----------------------|--------------------|------------------------------------|-----------|--|--|--|
|              | Liste des bilans d'exécution<br><b>4 Lignes</b>                                                                                                    |                      |                    |                                    |           |  |  |  |
| ⋘            | <b>TYPE DE BILAN D'EXÉCUTION</b>                                                                                                    | <b>DATE DE DÉBUT</b> | <b>DATE DE FIN</b> | DATE LIMITE D'ATTESTATION DU BILAN |           |  |  |  |
|              | Intermédiaire                                                                                                    | 03/10/2022           | 31/12/2022         | 15/02/2023                         | $\bullet$ |  |  |  |
| <b>Essex</b> | Intermédiaire                                                                                                    | 01/01/2023           | 31/12/2023         | 15/02/2024                         | $\bullet$ |  |  |  |
| 圍            | Intermédiaire                                                                                                    | 01/01/2024           | 31/12/2024         | 15/02/2025                         | $\bullet$ |  |  |  |
|              | Final                                                                                                    | 01/01/2025           | 04/07/2025         | 15/10/2025                         | $\bullet$ |  |  |  |

*Accès à la liste des bilans d'exécution*

Pour accéder à l'un des bilans, il suffit de cliquer sur  $\bullet$ .

### <span id="page-41-2"></span>1.6.2 Détail d'un bilan d'exécution

### *Rapport d'activité*

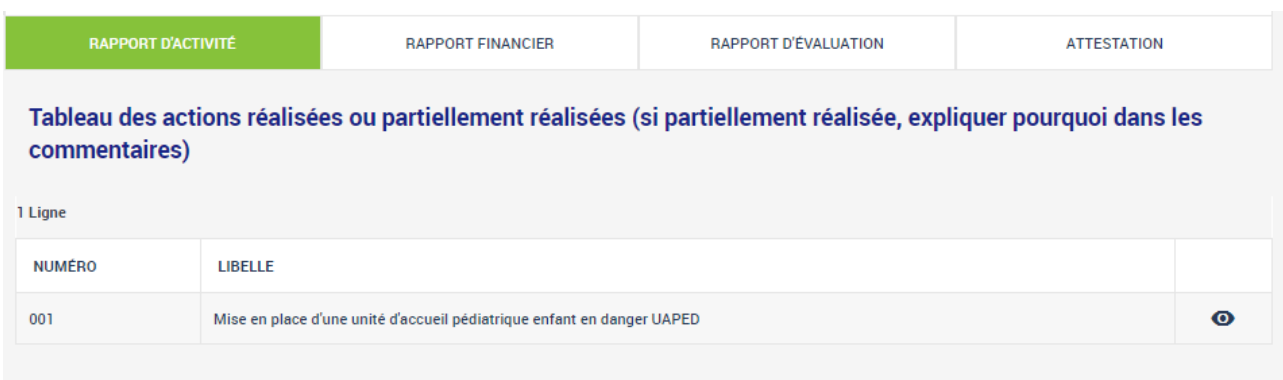

#### *Liste des actions réalisées*

Les actions sont créées à partir des actions qui avaient été saisies lors du dépôt du projet.

Pour accéder au détail de l'un d'entre elles, il faut cliquer sur  $\bullet$ .

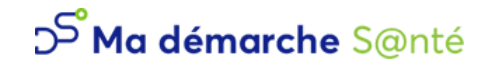

Pour chaque action, un récapitulatif des informations saisies lors du dépôt est présent, mais il est également possible de mettre un statut, un commentaire et un bilan qualitatif.

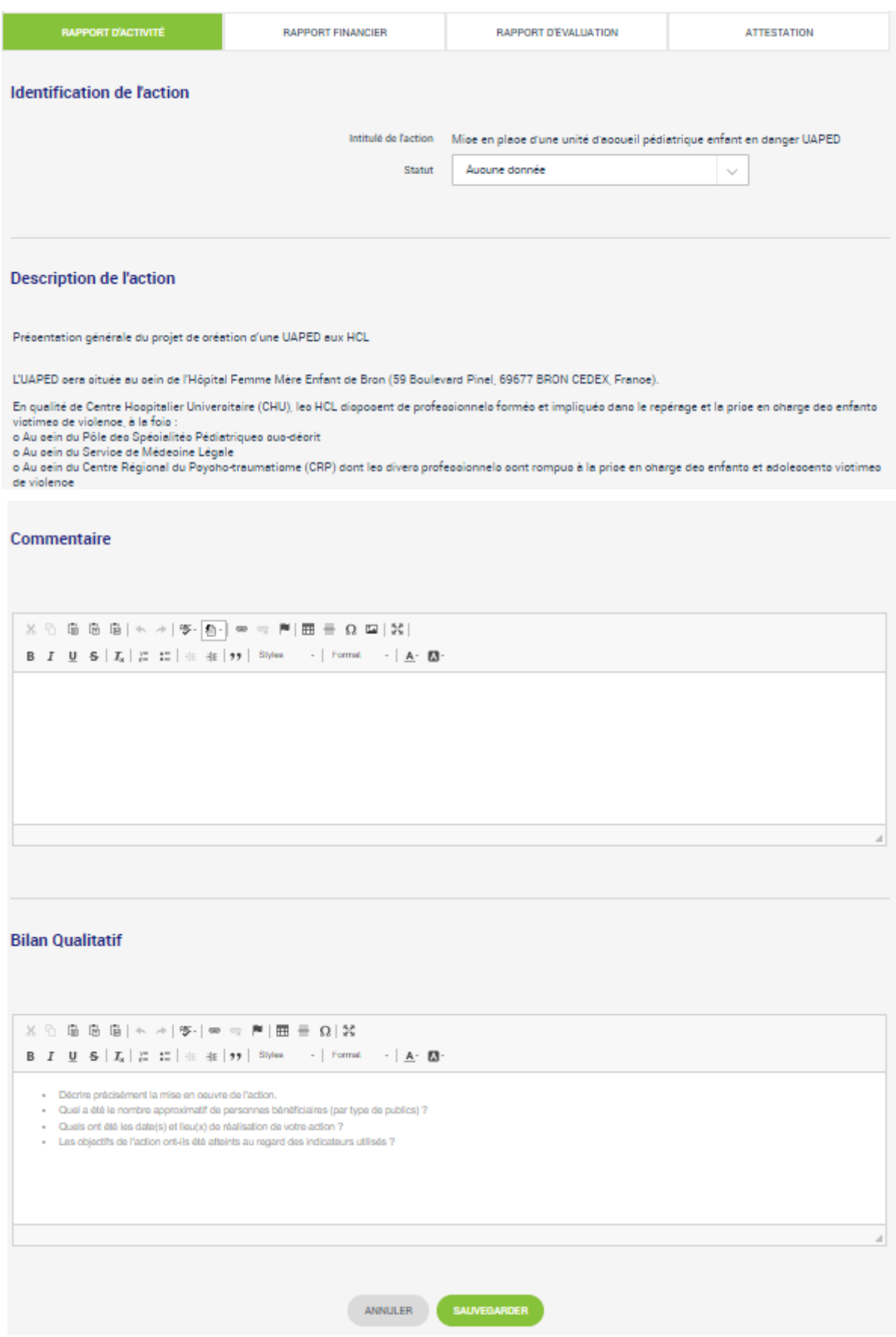

*Informations générales d'une action réalisée*

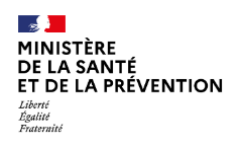

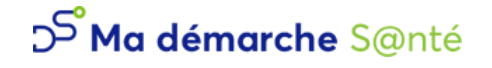

### *Rapport financier*

Dans le rapport financier, il est demandé de saisir quelles ont été les charges et les produits pour la période spécifiée.

Pour les charges, c'est un tableau prédéfini qui est à remplir en cliquant sur modifier en bas de page (voir image ci-dessous).

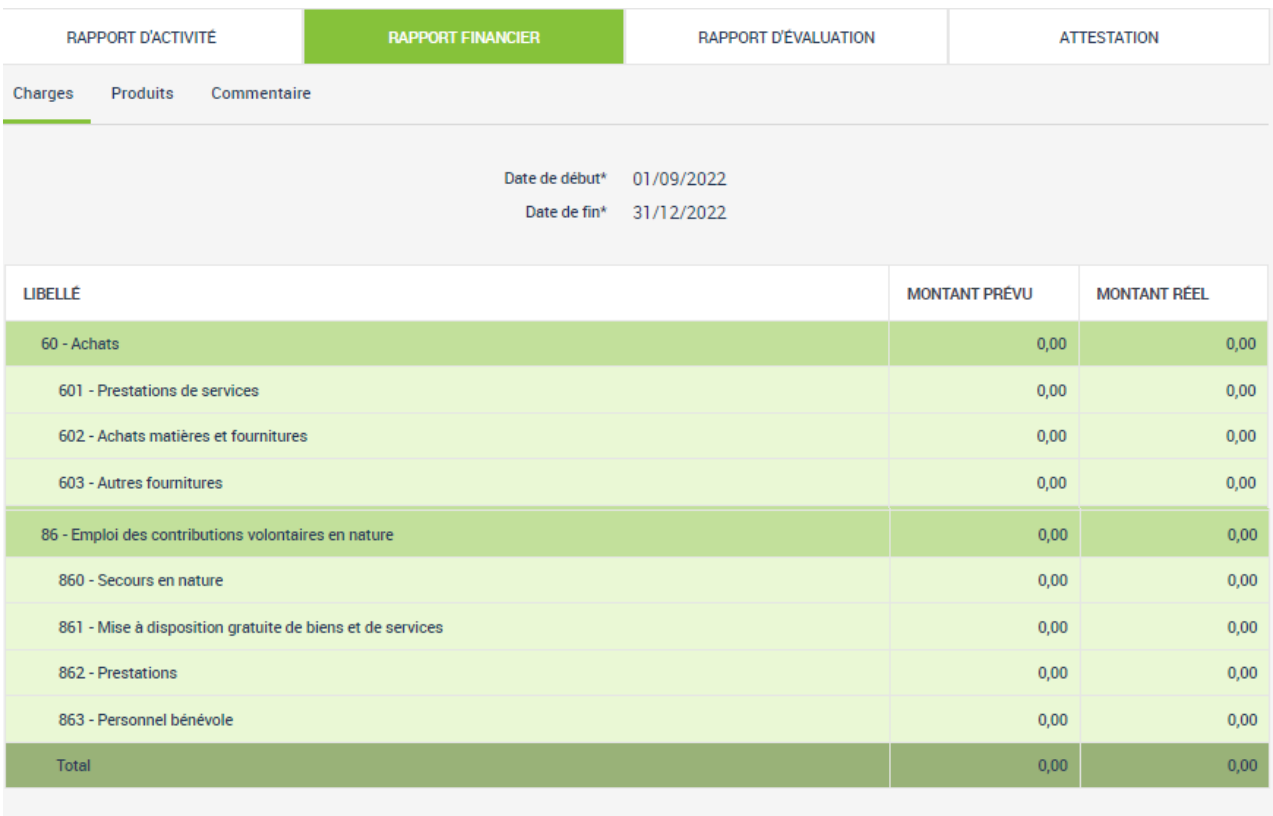

**MODIFIER** 

#### *Modification du tableau des charges*

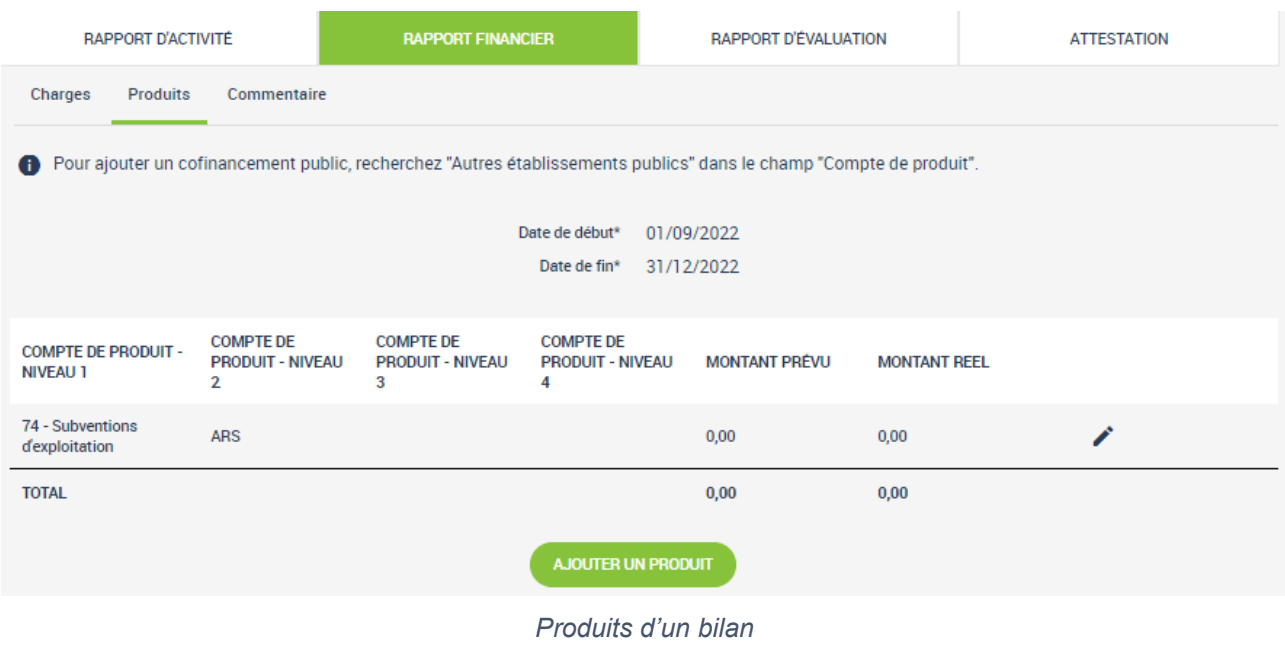

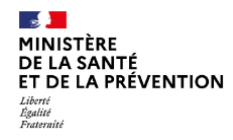

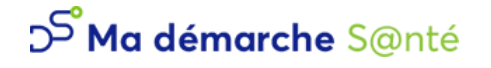

Pour les produits, il faut ajouter les produits un par un.

Le produit sur le compte « ARS » est ajouté automatiquement et initialisé à 0 €.

Pour ce faire, il suffit de cliquer sur « Ajouter un produit ».

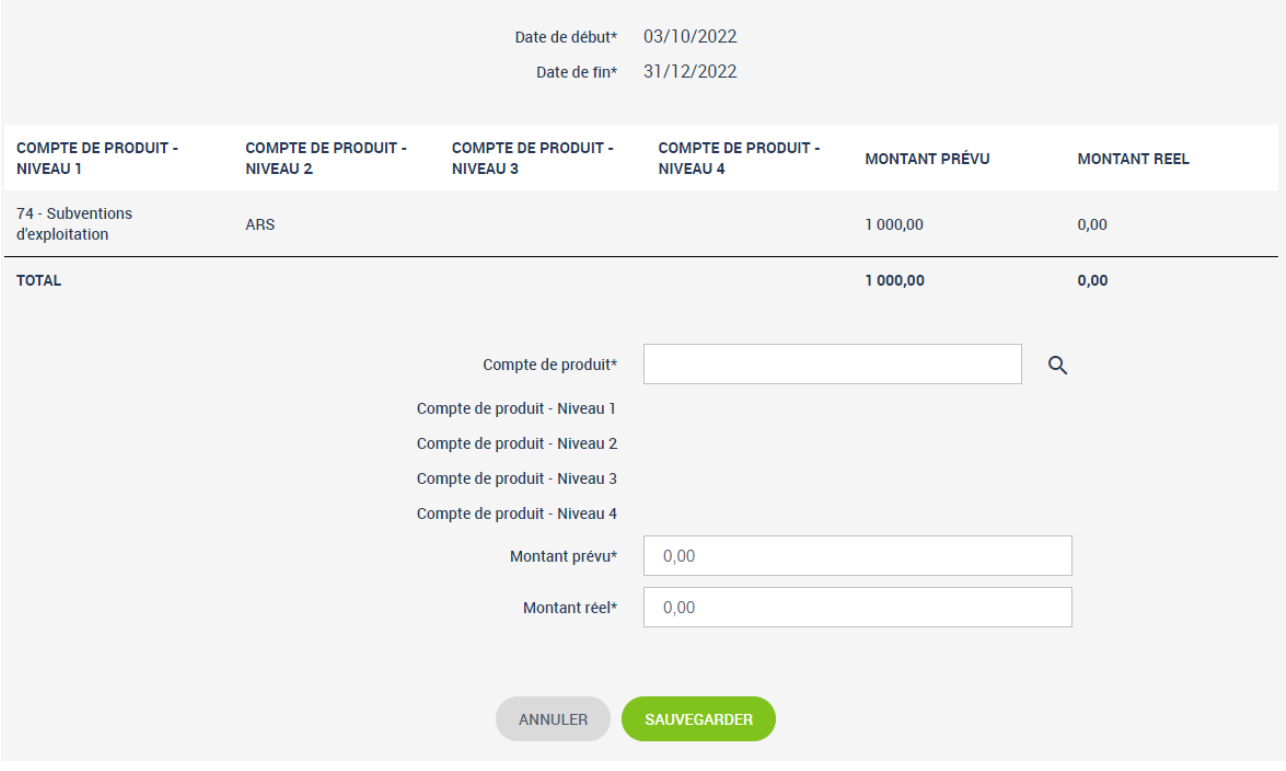

*Ajout d'un produit*

Dans le champ « Compte de produit », il est possible de rechercher par numéro de compte ou par libellé.

Par exemple, il est possible de rechercher le compte « 753 - Jetons de présence et rémunérations d'administrateurs, gérants » en tapant 753 ou en tapant une partie du texte.

Il est également possible de modifier  $\bullet$  ou de supprimer  $\bullet$  un produit.

Un onglet permettant de rajouter un commentaire au rapport financier est également disponible

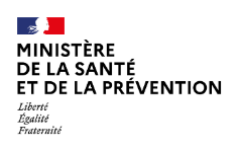

# D Ma démarche S@nté

**Ma démarche Santé Manuel d'utilisation** Version 4.3.3

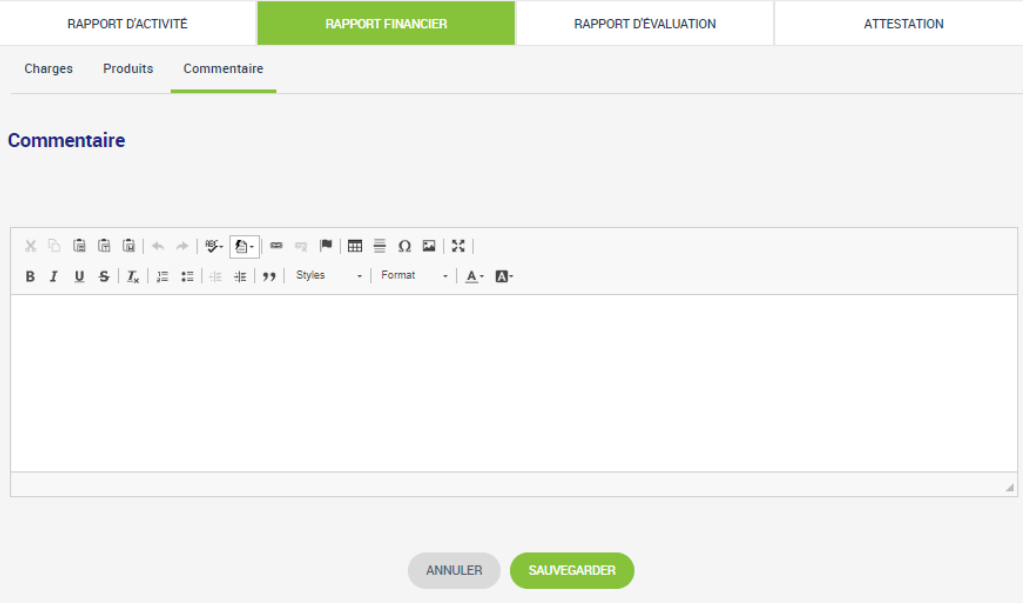

*Modification du commentaire*

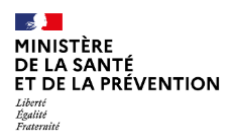

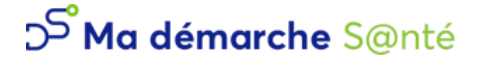

### *Rapport d'évaluation*

| <b>RAPPORT D'ACTIVITÉ</b>                                                     |                                                                        | <b>RAPPORT FINANCIER</b>                                                                                       |                                    |                                                            | <b>RAPPORT D'ÉVALUATION</b>                                                              |                                   | <b>ATTESTATION</b>                      |  |  |  |
|-------------------------------------------------------------------------------|------------------------------------------------------------------------|----------------------------------------------------------------------------------------------------|------------------------------------|------------------------------------------------------------|------------------------------------------------------------------------------------------|-----------------------------------|-----------------------------------------|--|--|--|
| Tableau d'évaluation des moyens mis en oeuvre pour la réalisation des actions |                                                                        |                                                                                                    |                                    |                                                            |                                                                                          |                                   |                                         |  |  |  |
| 7 Lignes                                                                      |                                                                        |                                                                                                    |                                    |                                                            |                                                                                          |                                   |                                         |  |  |  |
| NUMERO O<br><b>ACTION</b>                                                     | <b>INDICATEURS</b><br>$\bullet$<br><b>DE MOYENS</b><br><b>ATTENDUS</b> | <b>RÉSULTATS</b><br>0<br><b>ATTENDUS</b>                                                                       | <b>RÉSULTATS</b><br><b>OBTENUS</b> | <b>OUTILS</b><br><b>D'ÉVALUATION</b>                       | <b>PERSONNE</b><br><b>EN CHARGE</b><br>DE<br><b>L'ÉVALUATION</b>                         | DATE(S) DE<br><b>L'ÉVALUATION</b> | <b>PISTES</b><br><b>D'AMÉLIORATIONS</b> |  |  |  |
| 001                                                                           | Nombre et<br>composition du<br>groupe de suivi du<br>projet            | - 4 réunions du<br>groupe de suivi tout<br>au long du projet. -<br>Au moins 4 acteurs<br>différents réunis     |                                    | Compte-rendu<br>de rencontres.<br>feuilles<br>d'émargement | Chargée de<br>projet IREPS et<br>Chargée de<br>prévention<br><b>Addictions</b><br>France | 01/12/2022                        |                                         |  |  |  |
| 001                                                                           | Nombre et<br>destinataires des<br>temps formatifs                      | - Au moins 2 temps<br>formatifs organisés<br>- des apprenants<br>issus d'au moins 2<br>domaines<br>différents. |                                    | feuille<br>d'émargement                                    | Chargée de<br>projet IREPS et<br>Chargée de<br>prévention<br><b>Addictions</b><br>France | 01/06/2023                        |                                         |  |  |  |

*Tableau d'évaluation des moyens mis en œuvre pour la réalisation des actions*

Les moyens sont également initialisés à partir des mesures d'évaluation qui ont été saisies lors du dépôt. Il faut venir les compléter avec les « résultat(s) obtenu(s) » et de potentielles « pistes d'améliorations » mais tous les champs sont modifiables en cliquant sur (voir image ci-dessous).

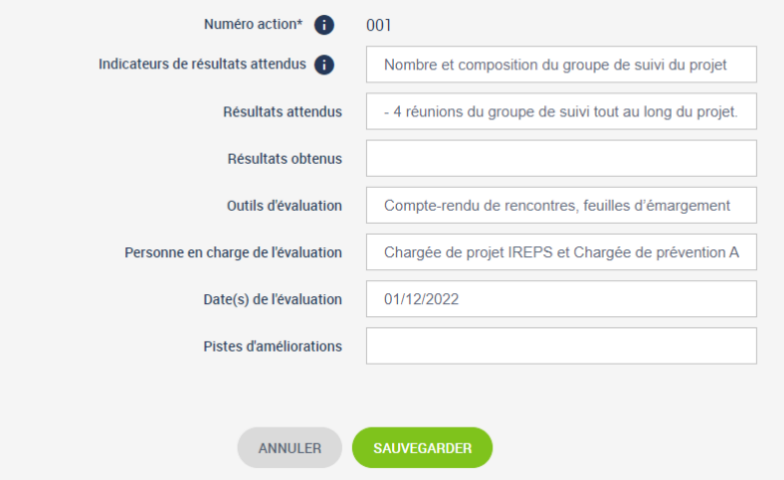

*Modification d'un moyen mis en œuvre* 

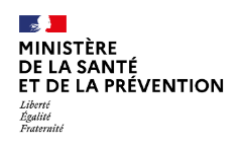

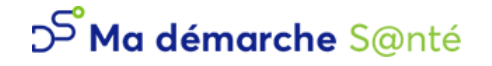

#### *Attestation*

Une fois le bilan rempli, il faut générer l'attestation.

#### Projet N°202201490 - Contractualisé

Mise en place d'une unité d'accueil pédiatrique enfant en danger - UAPED

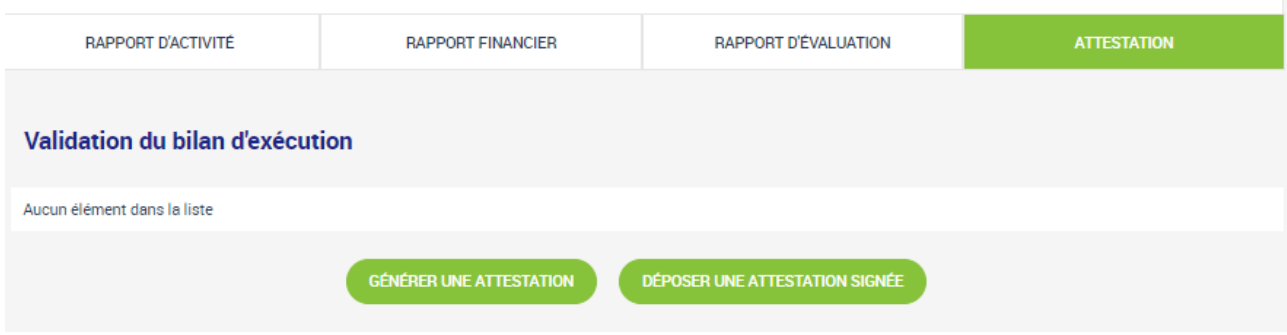

*Attestation d'un bilan*

L'attestation doit ensuite être signée et déposée grâce au bouton « Déposer une attestation signée ».

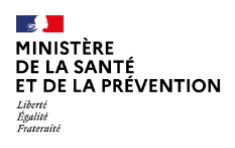

# <span id="page-48-0"></span>**1.7 Suivi financier**

Cet onglet résume le plan de financement, ainsi que la liste des paiements. Rien n'est modifiable.

| 图                 | Projet N°202100772 - Programmé<br>Projet test |                                      |                                                                                    |              |                                 |                              |           |  |  |  |
|-------------------|-----------------------------------------------|--------------------------------------|------------------------------------------------------------------------------------|--------------|---------------------------------|------------------------------|-----------|--|--|--|
| $\textcircled{f}$ | <b>Financement ARS</b>                        |                                      |                                                                                    |              |                                 |                              |           |  |  |  |
| <b>ROCK</b>       |                                               |                                      |                                                                                    |              |                                 |                              |           |  |  |  |
|                   | 2021<br><b>FINANCEMENT</b>                    |                                      |                                                                                    |              |                                 |                              |           |  |  |  |
| B                 | Programmé                                     |                                      |                                                                                    | 417 054,00 € |                                 |                              |           |  |  |  |
|                   | Payé                                          |                                      |                                                                                    | 34 754,50 €  |                                 |                              |           |  |  |  |
| 自                 | Reste à payer                                 |                                      |                                                                                    | 382 299,50 € |                                 |                              |           |  |  |  |
|                   | Liste des paiements (CP)                      |                                      |                                                                                    |              |                                 |                              |           |  |  |  |
|                   | 1 Ligne                                       |                                      |                                                                                    |              |                                 |                              |           |  |  |  |
|                   | <b>DATE DE</b><br><b>PAIEMENT</b>             | <b>ACTION</b>                        | <b>DESTINATION DP</b>                                                              |              | <b>OBJET DE LA</b><br><b>DP</b> | <b>MONTANT</b><br><b>NET</b> |           |  |  |  |
|                   | 18/01/2021                                    | Equipe de liaison en<br>addictologie | MI2-3-4 : Equipe de liaison en addictologie - Equipe de liaison en<br>addictologie |              | Objet de la DP                  | 34 754,50€                   | $\bullet$ |  |  |  |

*Plan de financement - Synthèse financière*

Il est possible d'accéder au détail d'un paiement en cliquant sur  $\bullet$ .

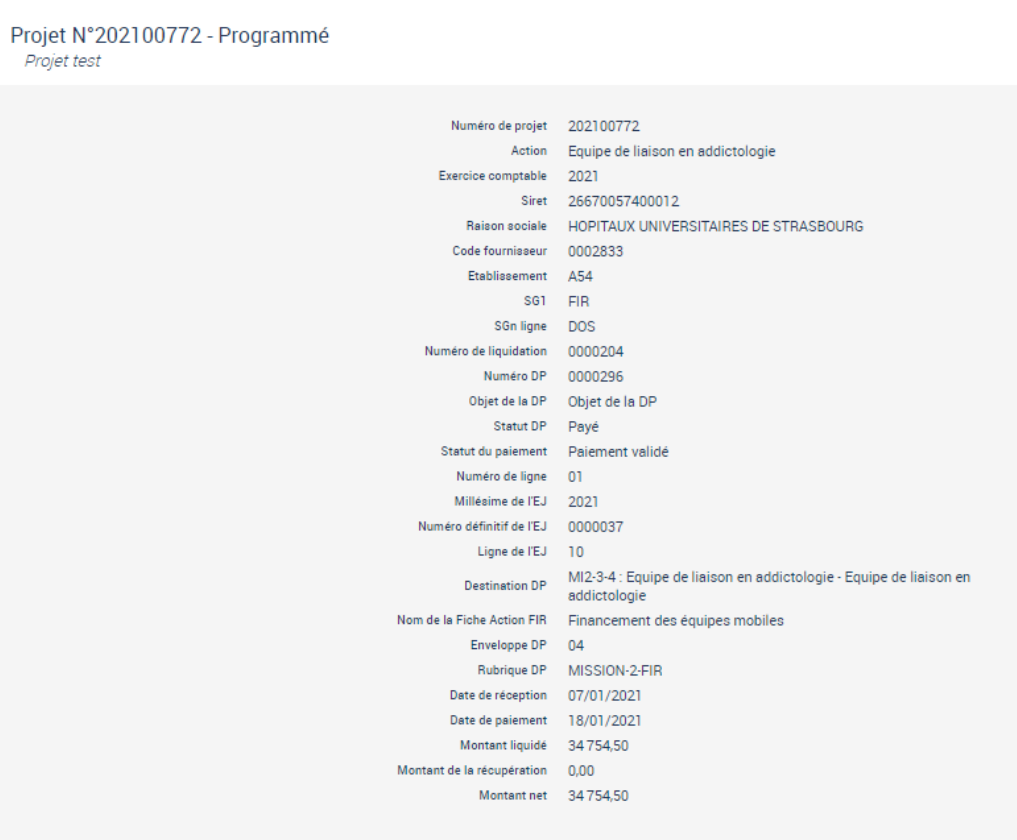

*Détail d'un paiement*

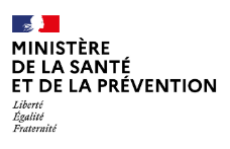

# <span id="page-49-0"></span>**1.8 Ecran de dialogue**

L'écran de dialogue est disponible une fois le dossier déposé. Il permet aux gestionnaires et au bénéficiaire d'échanger.

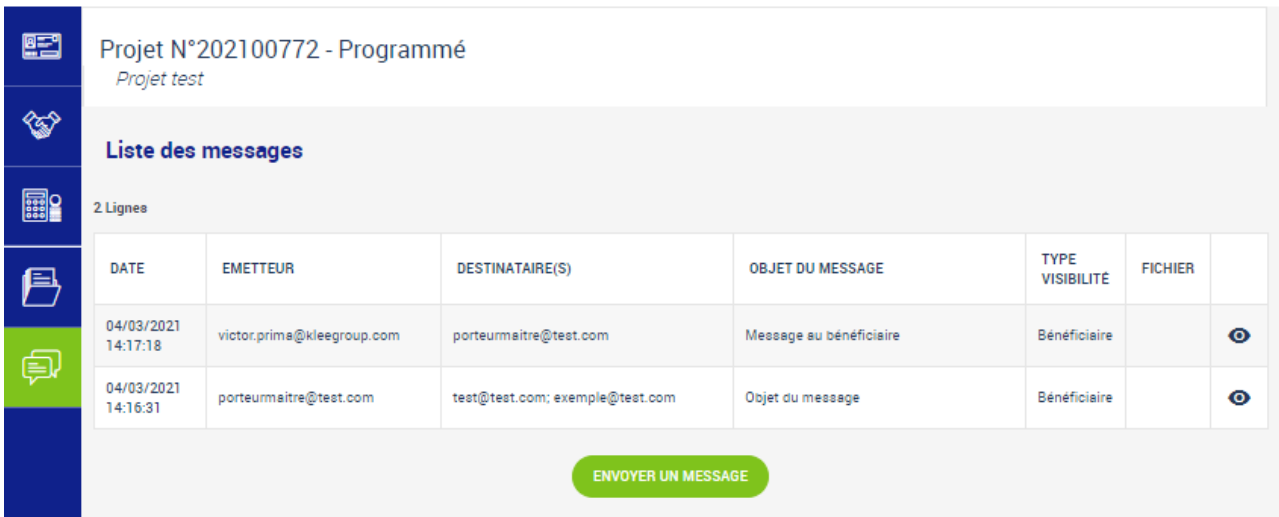

*Ecran de dialogue – Liste des messages*

Le ou les destinataires sont automatiquement récupérés et non modifiables.

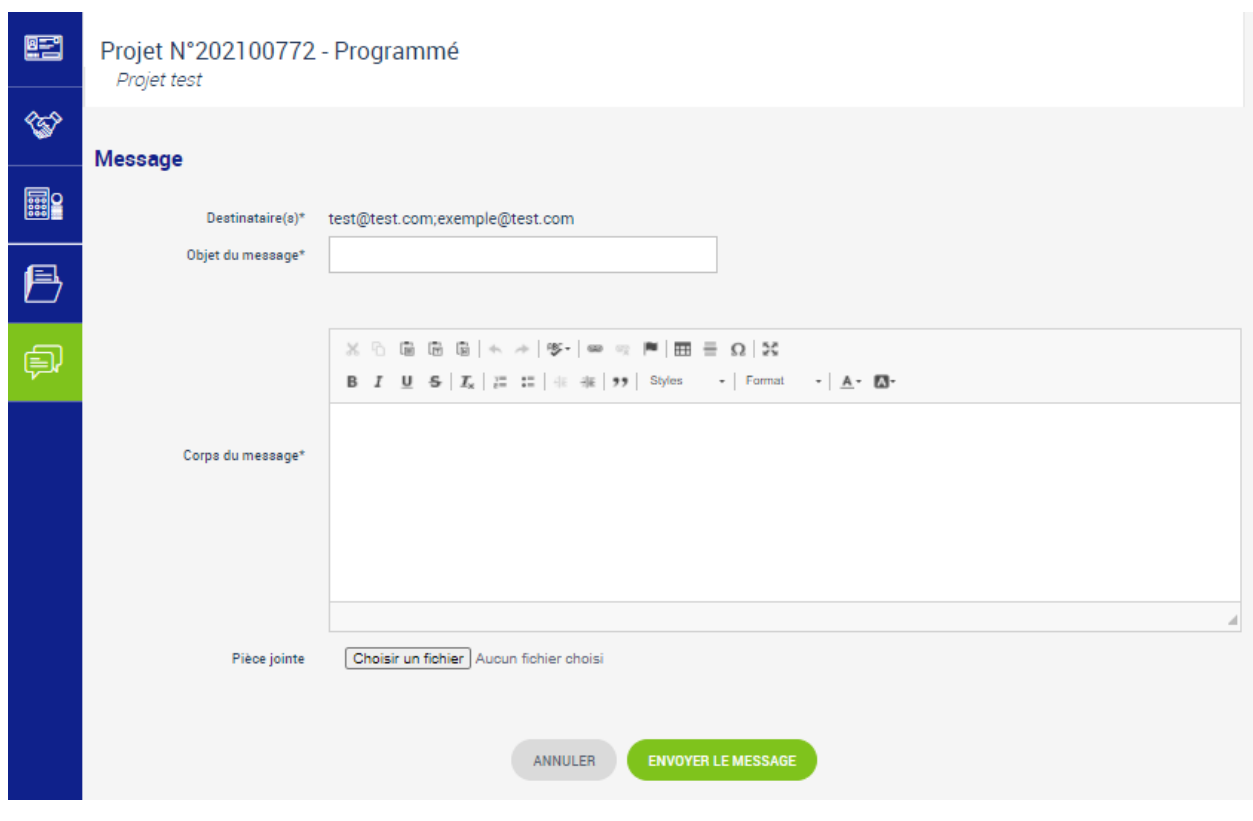

*Ecran de dialogue – Nouveau message*

L'objet et le corps du message sont nécessaires et une pièce jointe peut être ajoutée. Lorsque le message est envoyé, un mail est envoyé aux destinataires.

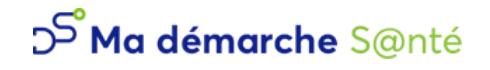

Si un message est adressé au bénéficiaire, le bénéficiaire a la possibilité d'y répondre.

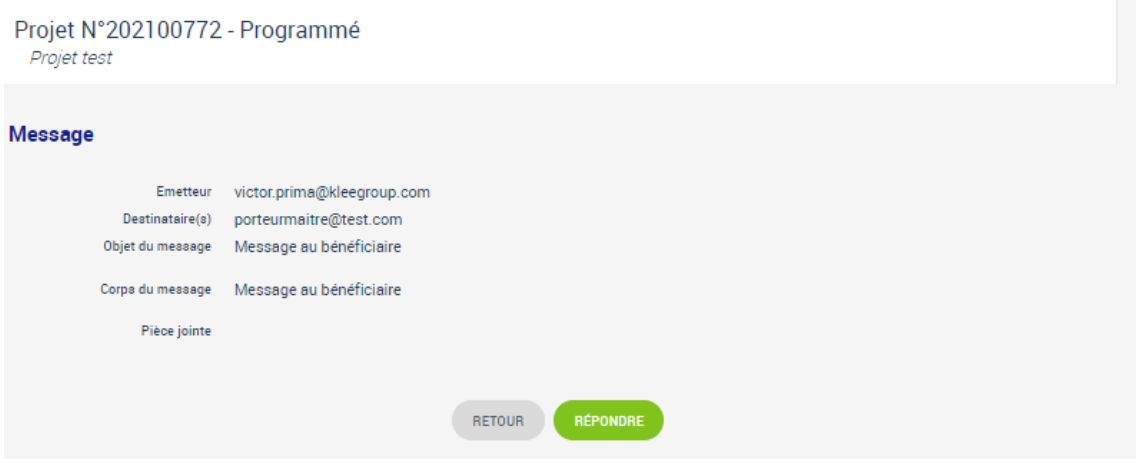

*Ecran de dialogue : Message adressé au bénéficiaire*

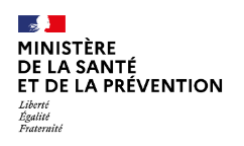

# <span id="page-51-0"></span>**Pilotage**

## <span id="page-51-1"></span>**1.9 Tableau organisme**

Le tableau organisme permet, pour une campagne donnée, d'afficher une synthèse des montants par **dossiers et actions**.

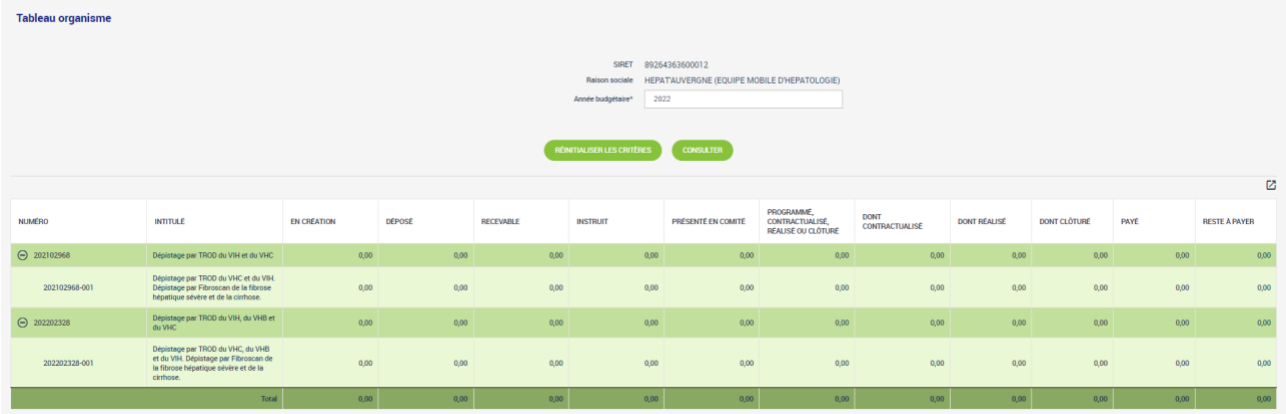

*Tableau organisme*

Vous avez la possibilité de procéder à un export du tableau financier au format Excel en cliquant sur  $\boxdot$  .

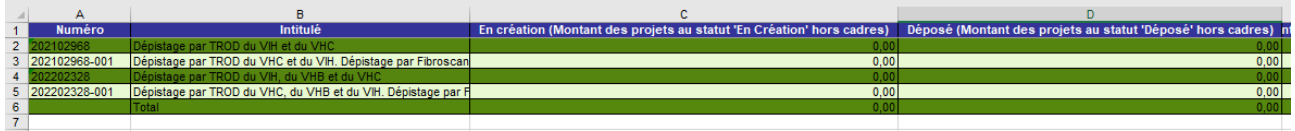

*Export du tableau organisme*